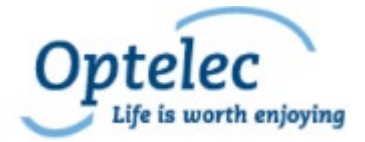

# *Compact 8*

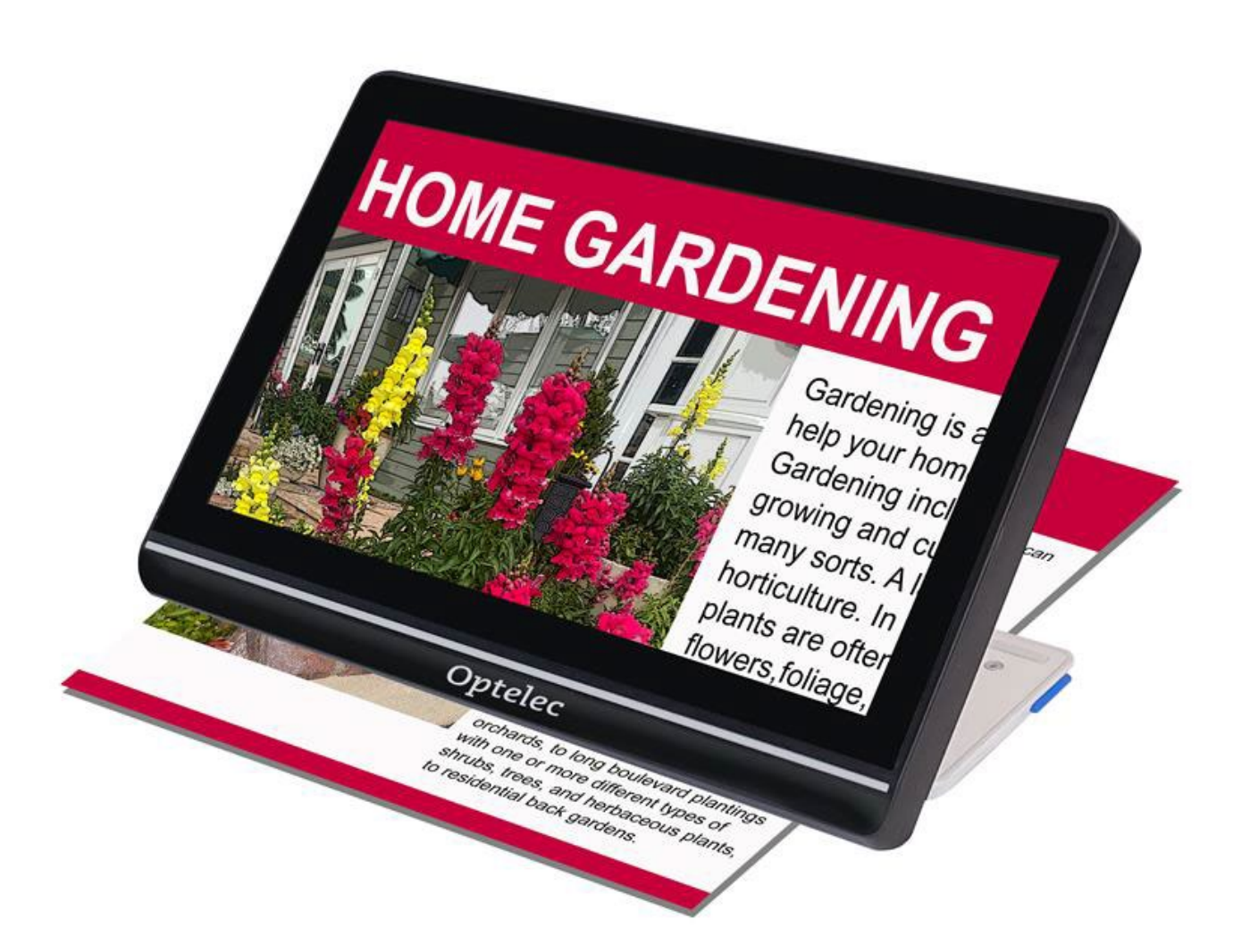

# <span id="page-0-0"></span>**Características y funciones avanzadas**

DOC-000929 Rev. A  $\sqrt{#}$  CP8, 2022-12

# **Tabla de contenidos**

# **[Características y funciones](#page-0-0) avanzadas i**

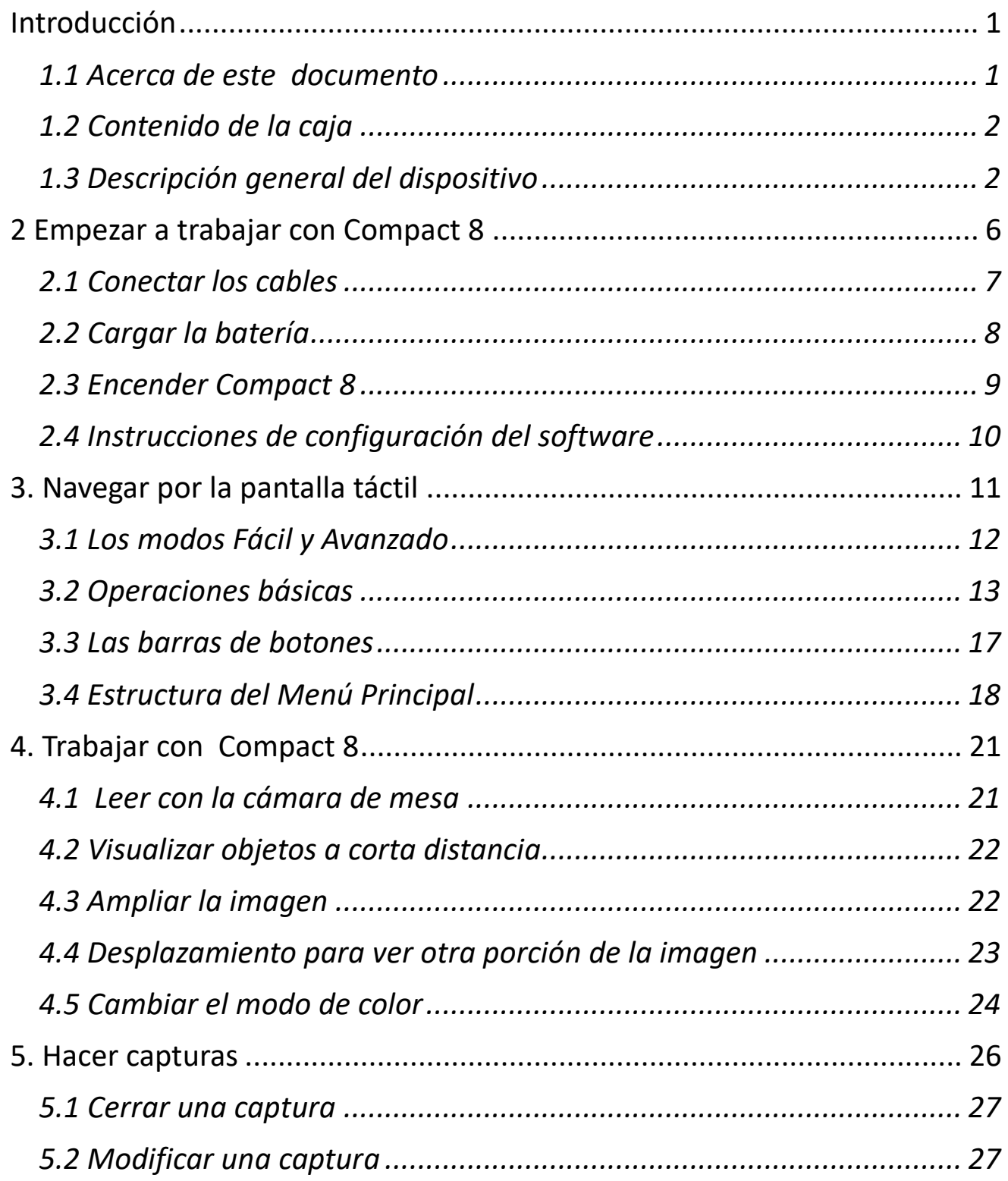

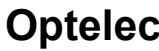

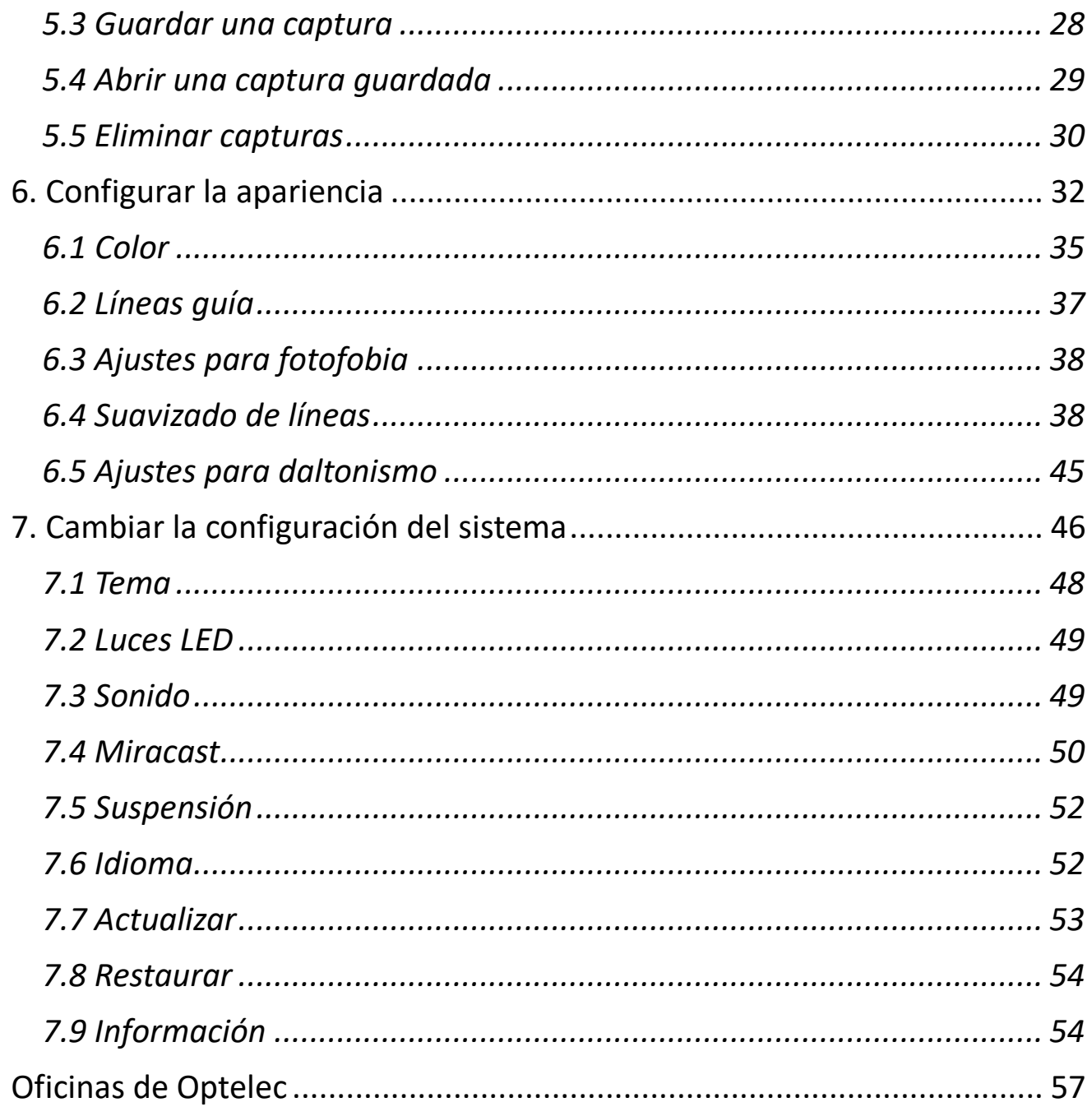

# <span id="page-4-0"></span>**Introducción**

Gracias por adquirir Compact 8, de Optelec. Este ampliador de vídeo electrónico puede utilizarse con el soporte para leer sobre una mesa o sostenerse en la mano para ver objetos cercanos. Su tamaño lo convierte en un dispositivo adecuado para llevarlo consigo a cualquier parte. El equipo se suministra con una cómoda funda para protegerlo durante el transporte.

La pantalla LED (light-emitting diode) integrada de 8 pulgadas permite una ampliación de hasta 30 aumentos. las imágenes en tiempo real o capturadas pueden ajustarse en función de las preferencias personales modificando la ampliación, los filtros de brillo y color, las combinaciones de colores, máscaras y líneas guía y efectos de borde.

El dispositivo permite desplazar las imágenes en tiempo real o una vez que se ha hecho una captura. puede guardar imágenes en Compact 8 y cambiar la combinación de colores o la ampliación más tarde para mejorar su visualización.

Podrá activar el acceso a Wi-Fi si conecta Compact 8 a una televisión o monitor inteligente a través de Miracast.

# <span id="page-4-1"></span>**1.1 Acerca de este documento**

En Optelec trabajamos constantemente para mejorar nuestros productos y su funcionalidad. El documento se actualiza periódicamente en el sitio Web de Optelec.

Estas instrucciones le ayudarán a familiarizarse con las funciones y el manejo de Compact 8. Los capítulos aparecen ordenados desde los conceptos más básicos hasta los más avanzados. Por otra parte, la información se ofrece en el orden más adecuado para su lectura. Por ejemplo, aprenderá que debe cargar el dispositivo antes de encenderlo. las instrucciones se ofrecen en un formato accesible y fácil de consultar.

#### **Compact 8 Compact 8 Compact 8 Compact 8 Compact 8 Compact 8 Compact 8 Compact 8 Compact 8 Compact 8 Compact 8 Compact 8 Compact 8 Compact 8 Compact 8 Compact 8 Compact 8 Compact 8 Compact 8 Compact 8 Compact 8 Compact 8 C**

Este documento se ha creado con un formato de impresión a doble cara en papel de 8,5 por 11 pulgadas, con las páginas impares a la derecha y las pares a la izquierda.

# <span id="page-5-0"></span>**1.2 Contenido de la caja .**

La caja contiene lo siguiente:

- 1. El dispositivo Compact 8
- 2. Funda de protección y transporte
- 3. Gamuza de limpieza para la lente
- 4. Alimentador de corriente alterna

**Nota:** Este puede variar en función del país.

- 5. Cable de alimentación USB-C a USB-A
- 6. Documentos de información *Instalación y uso de Compact 8* y *Compact 8- Mantenimiento y seguridad*

# <span id="page-5-1"></span>**1.3 Descripción general del dispositivo**

El frontal del equipo contiene la pantalla. Dado que el dispositivo ofrece una pantalla táctil, solo es necesario el botón de Encendido.

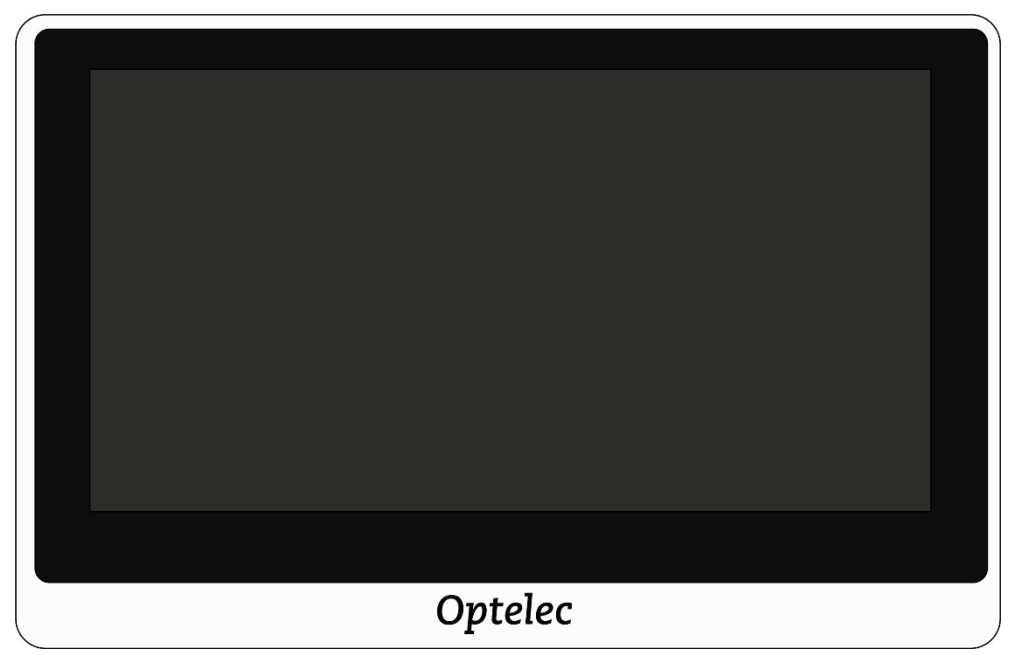

La imagen siguiente muestra la parte trasera de Compact 8, con las cámaras, luces LED y el soporte de lectura integrado. El botón de **Encendido** se encuentra en la parte superior.

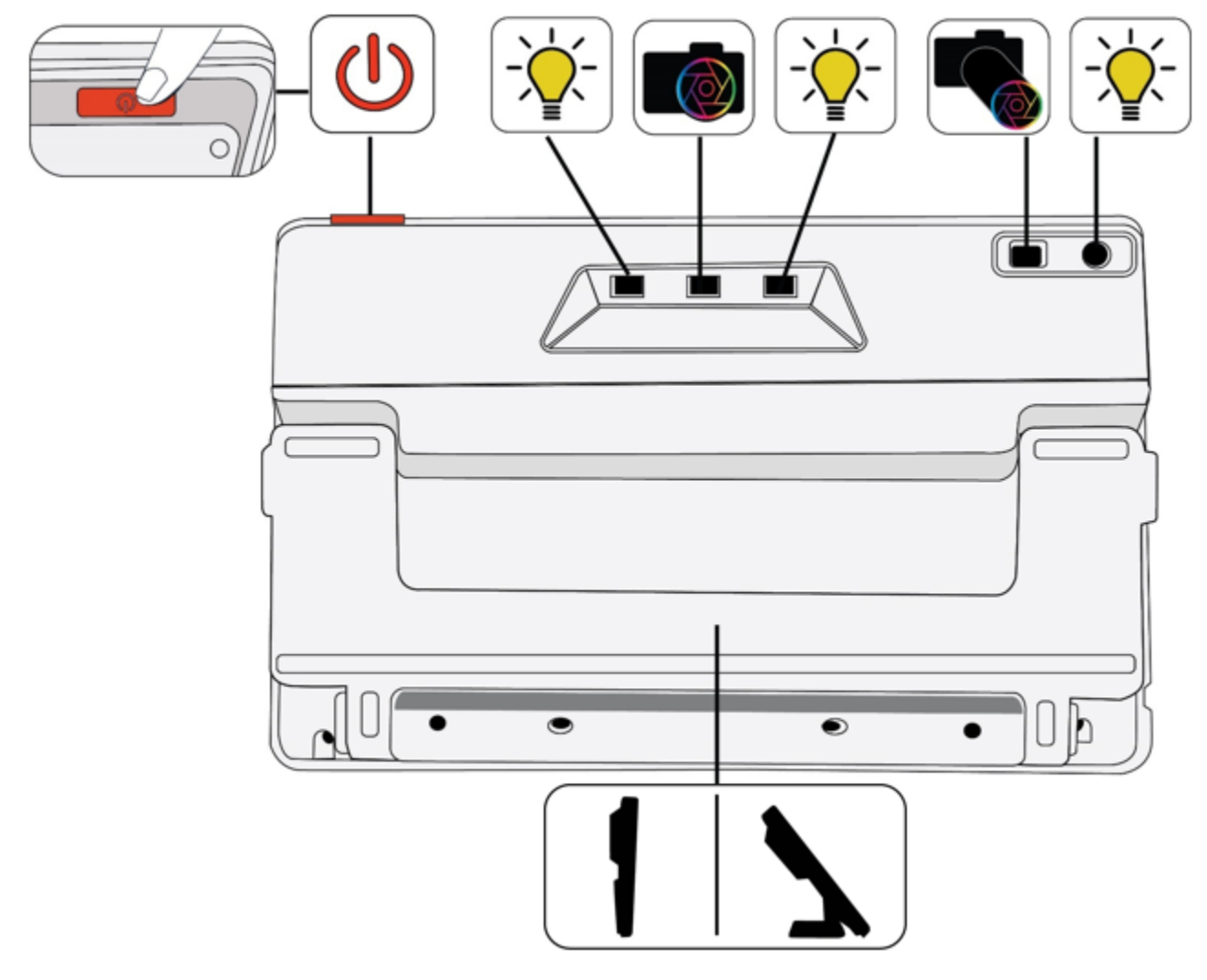

En la parte trasera de Compact 8 encontramos los siguientes componentes, de arriba abajo y de izquierda a derecha:

- Encendido / Suspensión / Apagado
- Luz 1 para cámara de mesa
- Cámara de mesa
- Luz 2 para cámara de mesa
- Cámara a distancia
- Luz para cámara a distancia

• Soporte integrado

Compact 8 emite sonidos cuando se enciende el dispositivo y cuando se hace una captura. También se emite un breve sonido cuando se activa una función o se modifica el volumen.

**Nota:** El conector de audio que se encuentra en el lateral izquierdo del dispositivo no tiene funcionalidad por el momento.

El dispositivo no vibra.

## *Abrir el soporte*

Para leer con la cámara de mesa, es necesario abrir el soporte de lectura.

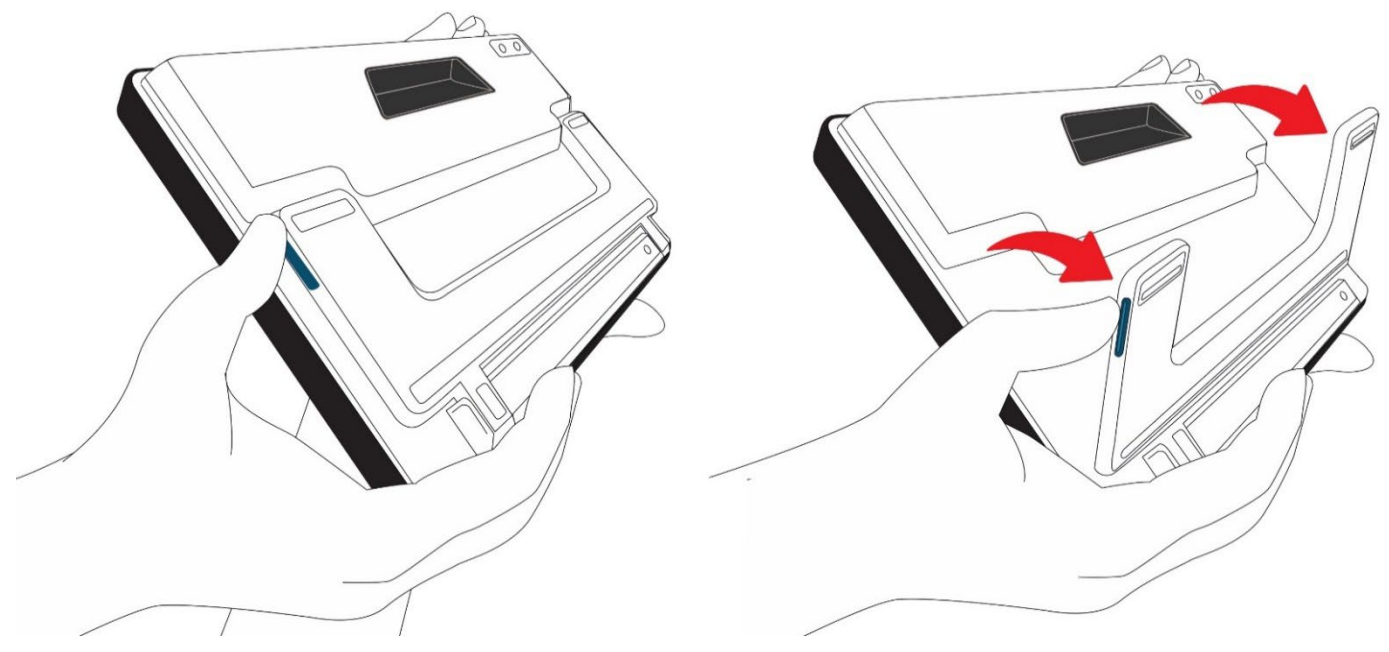

Para abrir el soporte:

- 1. Coloque el equipo en vertical y apoyado en una superficie plana con la pantalla mirando hacia usted.
- 2. Con una mano, inmovilice la parte superior del dispositivo.
- 3. Con el pulgar de la otra mano, empuje la pestaña azul alejando el soporte de la pantalla. Cuando esté completamente abierto, el soporte quedará fijo.

#### *Cerrar el soporte*

Para visualizar objetos a corta distancia deberá utilizar la cámara a distancia y el soporte deberá estar cerrado. Así, para ver etiquetas o carteles, deberá sostener el dispositivo con la mano y cerrar el soporte.

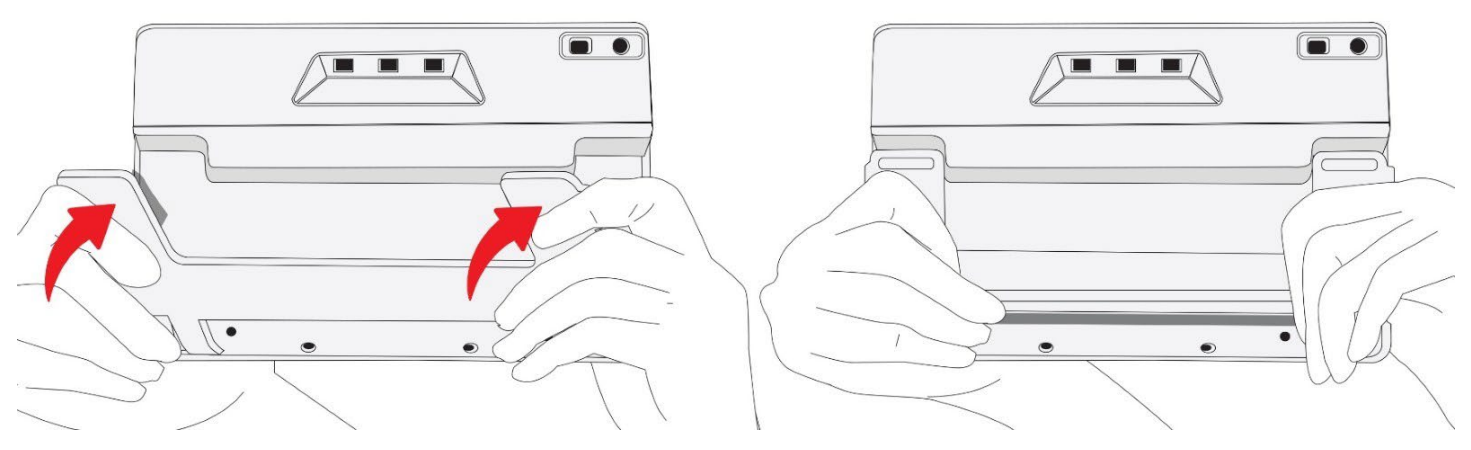

Para cerrar el soporte:

- 1. Sostenga el dispositivo por la parte inferior y con la pantalla mirando hacia usted.
- 2. Sujete con firmeza los laterales del dispositivo con las palmas de las manos y empuje la parte posterior de las patas del soporte hacia la carcasa hasta que se cierren.

**Precaución:** Cuando cierre el soporte, mantenga los dedos fuera de la hendidura de la parte posterior de Compact 8 para no hacerse daño.

# <span id="page-9-0"></span>**2 Empezar a trabajar con Compact 8**

Siga las instrucciones a continuación para conectar el alimentador y cargar completamente la batería antes de encender el equipo.

Consulte la imagen siguiente, que muestra cómo poner el dispositivo en funcionamiento.

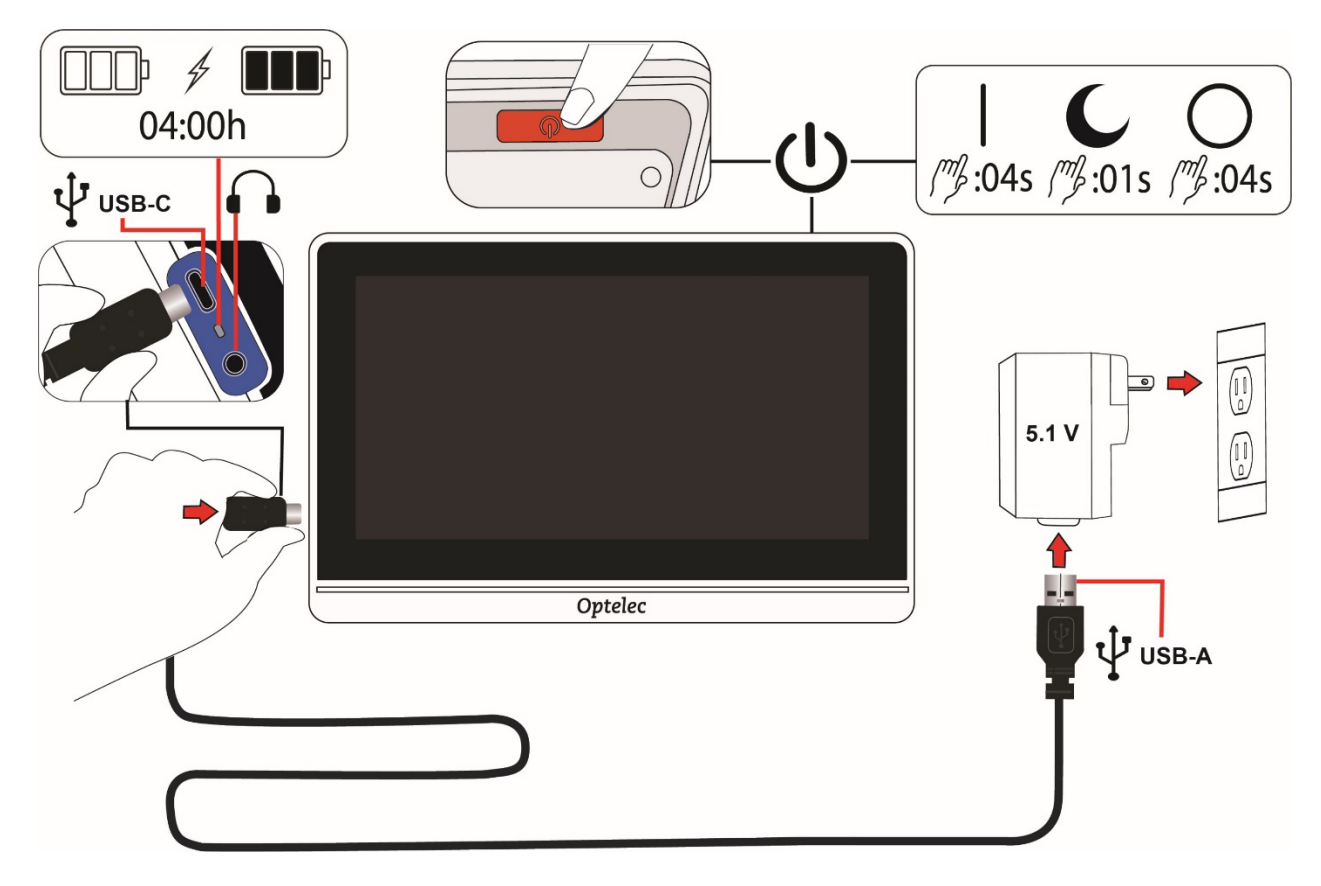

# <span id="page-10-0"></span>**2.1 Conectar los cables**

Para conectar el equipo al alimentador:

- 1. Compact 8 se distribuye con un alimentador y adaptadores de corriente para EEUU, la UE, Reino Unido y Australia. Inserte en el alimentador el adaptador adecuado para su país hasta que haga clic.
- 2. Conecte el extremo USB-C del cable que se suministra con Compact 8 al puerto USB-C.

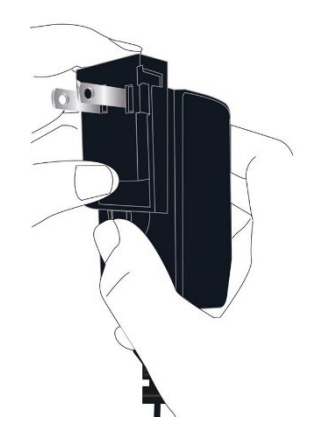

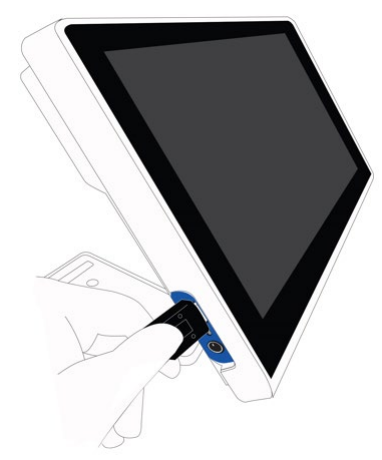

El lateral izquierdo de Compact 8 contiene un puerto USB-C, una luz de estado y un conector de audio sin uso.

3. Conecte el extremo USB-A del cable al alimentador.

**Precaución:** Por razones de seguridad, cargue Compact 8 únicamente con el alimentador y el cable USB que se proporcionan con el producto.

4. Conecte el alimentador a un enchufe de fácil acceso.

**Nota:** Se recomienda utilizar un protector frente a sobrecarga eléctrica para evitar daños en caso de subidas de tensión.

# <span id="page-11-0"></span>**2.2 Cargar la batería**

Haga una carga completa de la batería antes de utilizar el dispositivo por primera vez. Compact 8 tarda unas 4 horas en cargarse. Cuando en el lateral izquierdo de Compact 8 aparezca una luz verde fija, el dispositivo estará completamente cargado y podrá encenderlo.

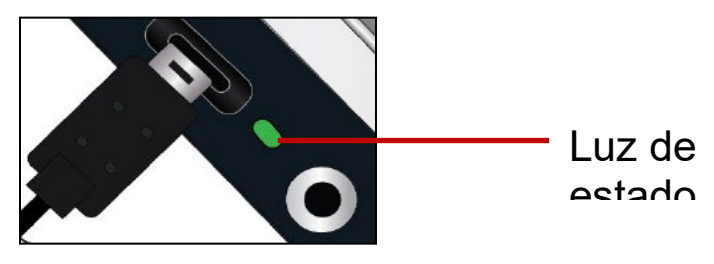

### *Carga continua*

La batería puede cargarse de forma continua, aun cuando el dispositivo esté en funcionamiento. La batería no puede sobrecargarse.

### *Carga de la batería*

La carga de la batería dura unas 3,2 horas, aunque esto puede variar en función de la configuración y del uso que se haga del dispositivo.

### *Nivel de batería*

Cuando el dispositivo está apagado y en carga, se mostrará un símbolo de batería. Este símbolo aparece también en el menú Principal, al que se accede tocando la pantalla para activar las barras de botones y a continuación tocando el botón de la esquina superior izquierda.

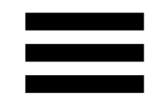

En la imagen siguiente, la batería de la izquierda está completamente cargada, la del medio está cargada al 60% y la de la derecha está casi vacía, al 20%.

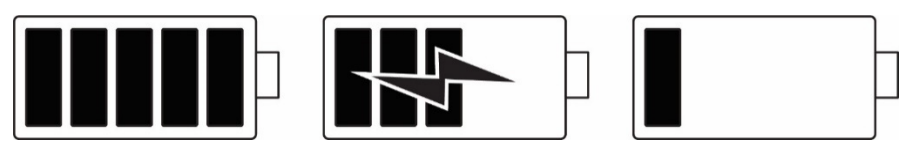

Se recomienda cargar la batería cuando el porcentaje de carga esté por debajo del 40%.

### *Luz de estado de la batería*

Junto al puerto USB se encuentra una luz LED que indica el estado de carga del dispositivo.

- Una luz verde y parpadeante indica que la batería está en carga.
- Una luz verde fija indica que la batería está cargada y que el cargador está conectado.
- una luz amarilla parpadeante indica batería en mal estado o error de carga. Si esto ocurre, compruebe que está utilizando el alimentador suministrado con el equipo y que los cables están bien conectados. Si en 30 minutos la luz parpadeante no cambia a verde, póngase en contacto con [Asistencia técnica de Optelec.](#page-60-0)

# <span id="page-12-0"></span>**2.3 Encender Compact 8**

Para encender Compact 8, mantenga pulsado durante 4 segundos el botón naranja que se encuentra en la parte superior del dispositivo. Con la pantalla mirando hacia usted, el botón está situado en la parte derecha, detrás del borde frontal.

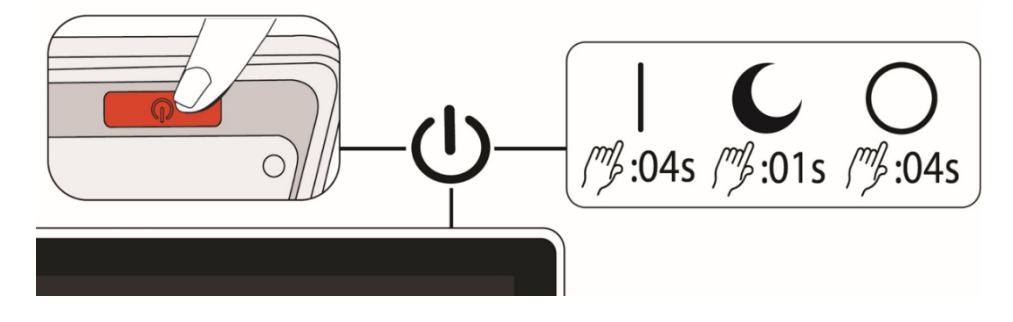

El botón de **Encendido** se utiliza también para apagar el dispositivo y ponerlo en suspensión. Si no desea apagar el dispositivo pero no va a utilizarlo durante un corto período de tiempo, puede pulsar el botón de **Encendido** durante un segundo para que el equipo entre en modo suspensión y así ahorrar batería.

Para apagar Compact 8, pulse el botón de **Encendido** durante 4 segundos.

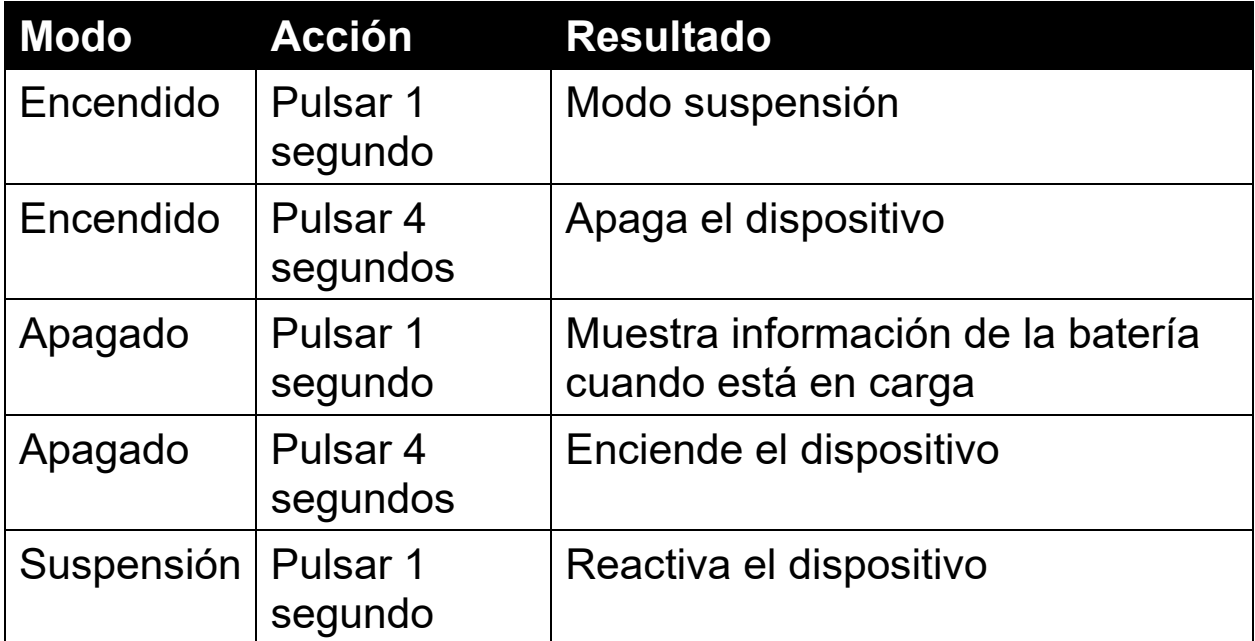

la tabla siguiente describe le uso del botón de **Encendido**.

# <span id="page-13-0"></span>**2.4 Instrucciones de configuración del software**

La primera vez que encienda el dispositivo, se le pedirá que seleccione el idioma de los menús. Puede cambiar el idioma en cualquier momento desde la pantalla [Idioma,](#page-55-1) y utilizar el dispositivo en modo Fácil o Avanzado. El equipo está configurado para iniciarse en el modo Fácil. Conmutar entre los modos es sencillo y puede hacerse en cualquier momento. Para más información, consulte [Los modos](#page-15-0)  [Básico y Avanzado,](#page-15-0) en la página [12](#page-15-0).

Si desea configurar el reloj del dispositivo, siga las instrucciones del apartado [Fijar la fecha y la hora,](#page-17-0) en la página [14.](#page-17-0)

# <span id="page-14-0"></span>**3. Navegar por la pantalla táctil**

La pantalla de Compact 8 es táctil, es decir, todas las funciones se ejecutan mediante los botones y menús que aparecen al tocar la pantalla. Dichos menús y botones se ocultan volviendo a tocar la pantalla. Las barras de botones se ocultan automáticamente tras 10 segundos. La siguiente imagen describe los botones disponibles.

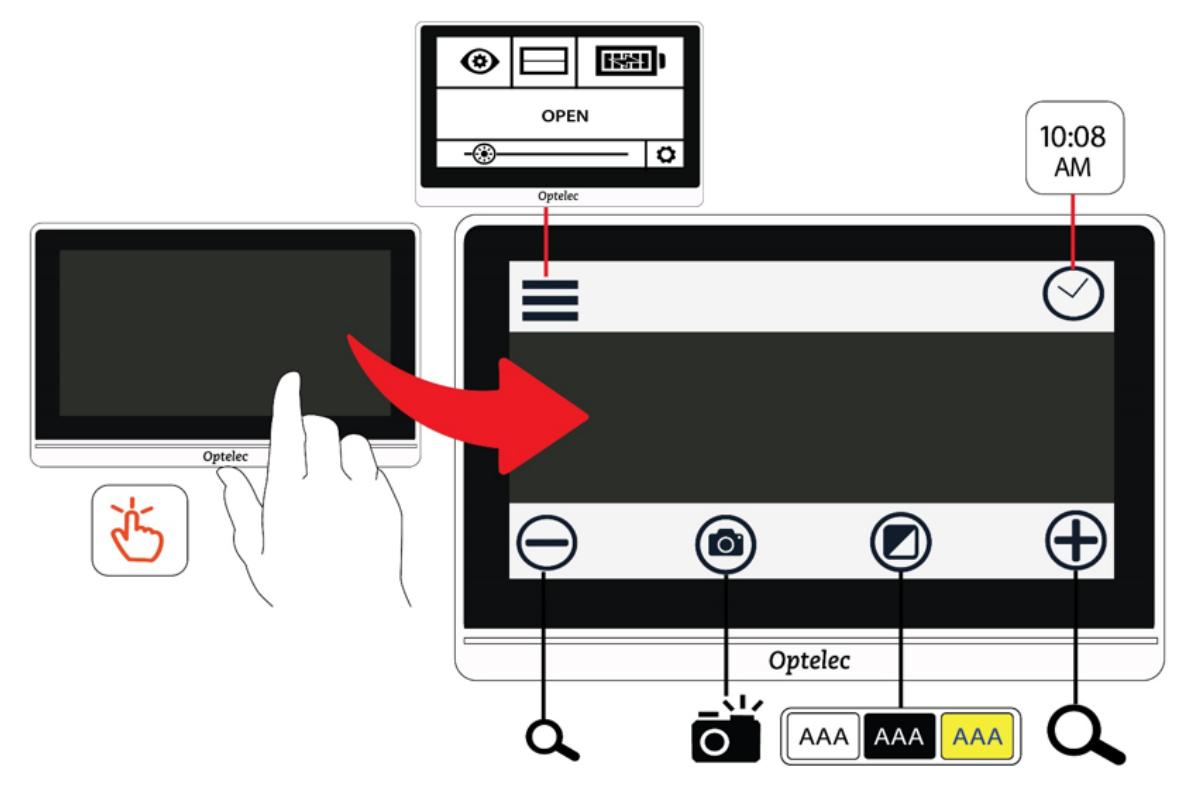

Este capítulo describe los conceptos básicos relacionados con la pantalla táctil en las secciones siguientes:

- La sección Los modos Fácil y Avanzado, donde se explica la diferencia entre ambos y cómo conmutar entre ellos.
- La sección Operaciones básicas, donde se describen los elementos más habituales de las pantallas y se explica cómo configurar la fecha y la hora.
- La sección Las barras de botones, que describe los botones disponibles en las barras de la parte superior e inferior de la pantalla.

• La sección Menú principal, que describe la estructura del Menú principal y sus iconos.

# <span id="page-15-0"></span>**3.1 Los modos Fácil y Avanzado**

Compact 8 puede utilizarse con o sin los menús. En el modo Fácil, el reloj y el botón del Menú no se muestran cuando se toca la pantalla. Solo se muestran los botones de la parte inferior. Dichos botones permiten modificar la ampliación, cambiar la combinación de colores y hacer una captura.

La siguiente imagen muestra el modo Fácil a la izquierda y el Avanzado a la derecha.

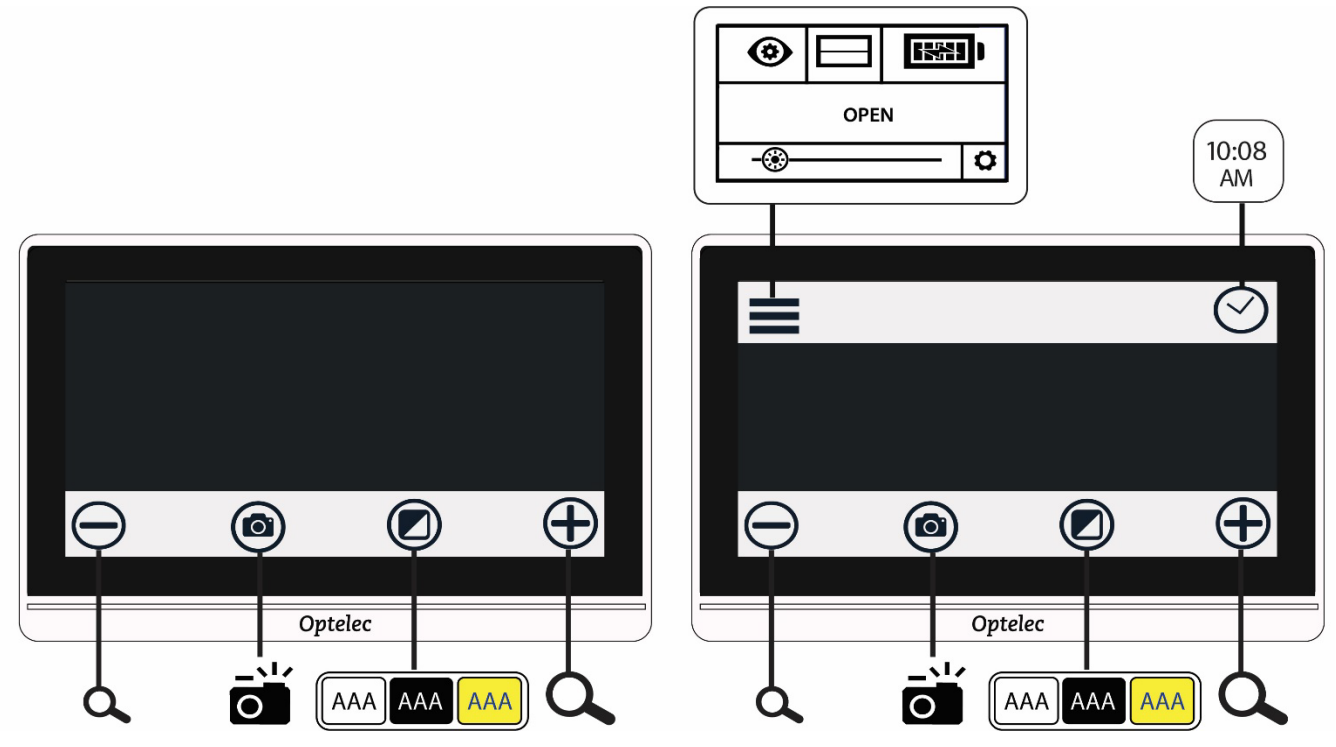

Para cambiar de modo:

- 1. Mantenga pulsado el botón Modo de color durante 5 segundos.
- 2. En el menú Modo que aparece, toque Fácil o Avanzado. El modo Fácil muestra tan solo la barra de botones de la parte inferior, mientras que el modo Avanzado presenta además otra barra en la parte superior.

3. En la vista en Tiempo real, toque el botón de Menú, que se encuentra en la esquina superior izquierda de la pantalla. Se abrirá el Menú Principal.

El equipo está configurado para iniciarse en el modo Fácil. Compact 8 solo puede configurarse desde el modo Avanzado.

En la imagen siguiente, el usuario toca el botón Modo de color en el modo Fácil. Una vez que se selecciona Avanzado en el menú Modo, la pantalla estará en el modo Avanzado.

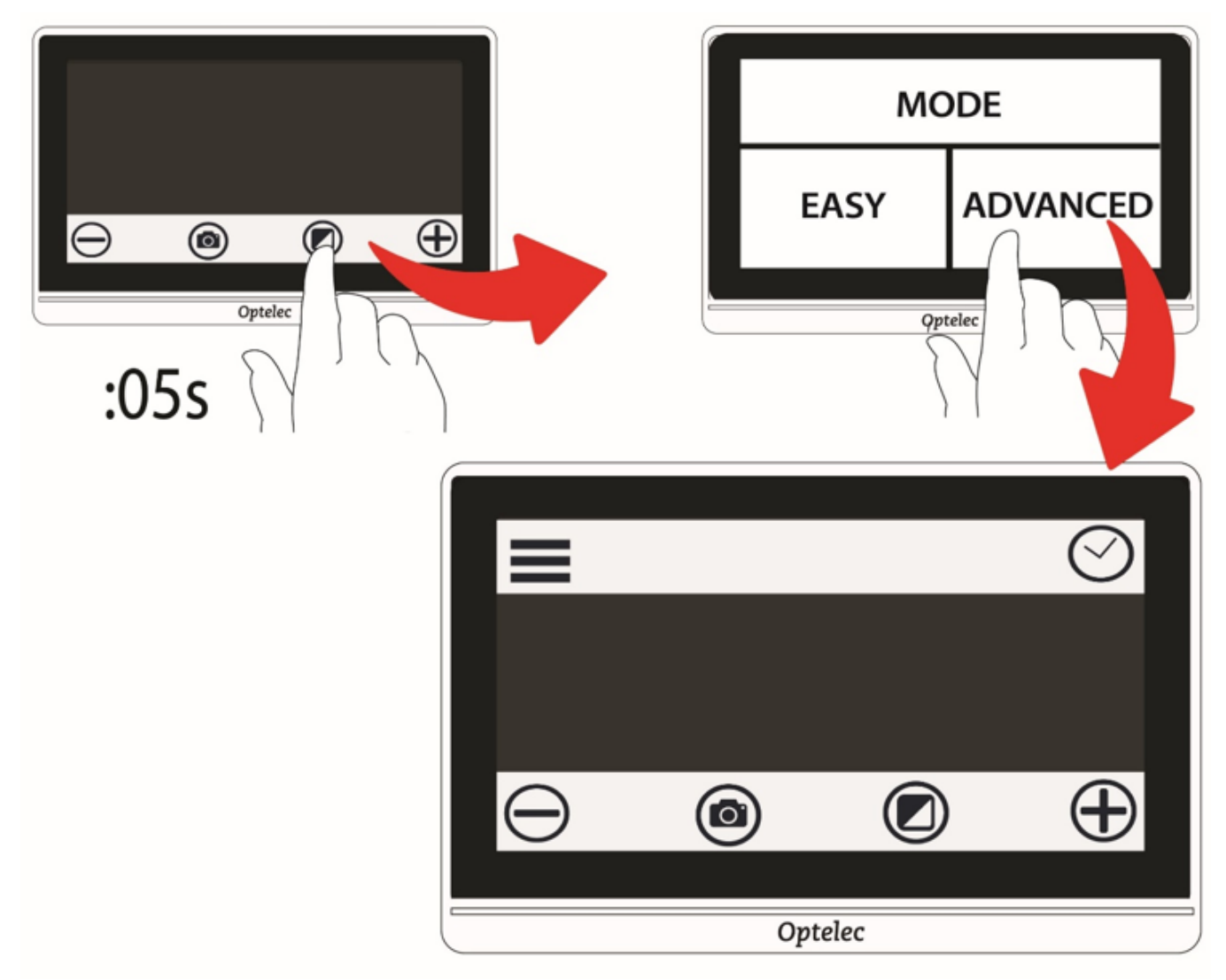

# <span id="page-16-0"></span>**3.2 Operaciones básicas**

Compact 8 se inicia en la vista en Tiempo real, que continuará activa hasta que se haga una captura. En ese momento, el dispositivo pasa a

#### **Compact 8 Compact 8 Compact 8 Compact 8 Compact 8 Compact 8 Compact 8 Compact 8 Compact 8 Compact 8 Compact 8 Compact 8 Compact 8 Compact 8 Compact 8 Compact 8 Compact 8 Compact 8 Compact 8 Compact 8 Compact 8 Compact 8 C**

la vista de Captura, que se desactivará cuando se cierre la captura tocando la **X** de la esquina superior derecha de la pantalla.

**Nota:** Si no está seguro de si está o no en la vista en Tiempo real, toque la pantalla para ver las barras de botones. Si en la esquina superior derecha de la pantalla se muestra una X, significa que el dispositivo está en la vista de Captura. Para volver a la vista en Tiempo real, toque la **X**.

### <span id="page-17-0"></span>*Fijar la fecha y la hora*

Las instrucciones siguientes explican cómo fijar la hora y la fecha de Compact 8.

- 1. Toque la pantalla desde una imagen en tiempo real para que se muestren las barras de botones.
- 2. toque el reloj en la esquina superior derecha para ver la fecha y la hora.

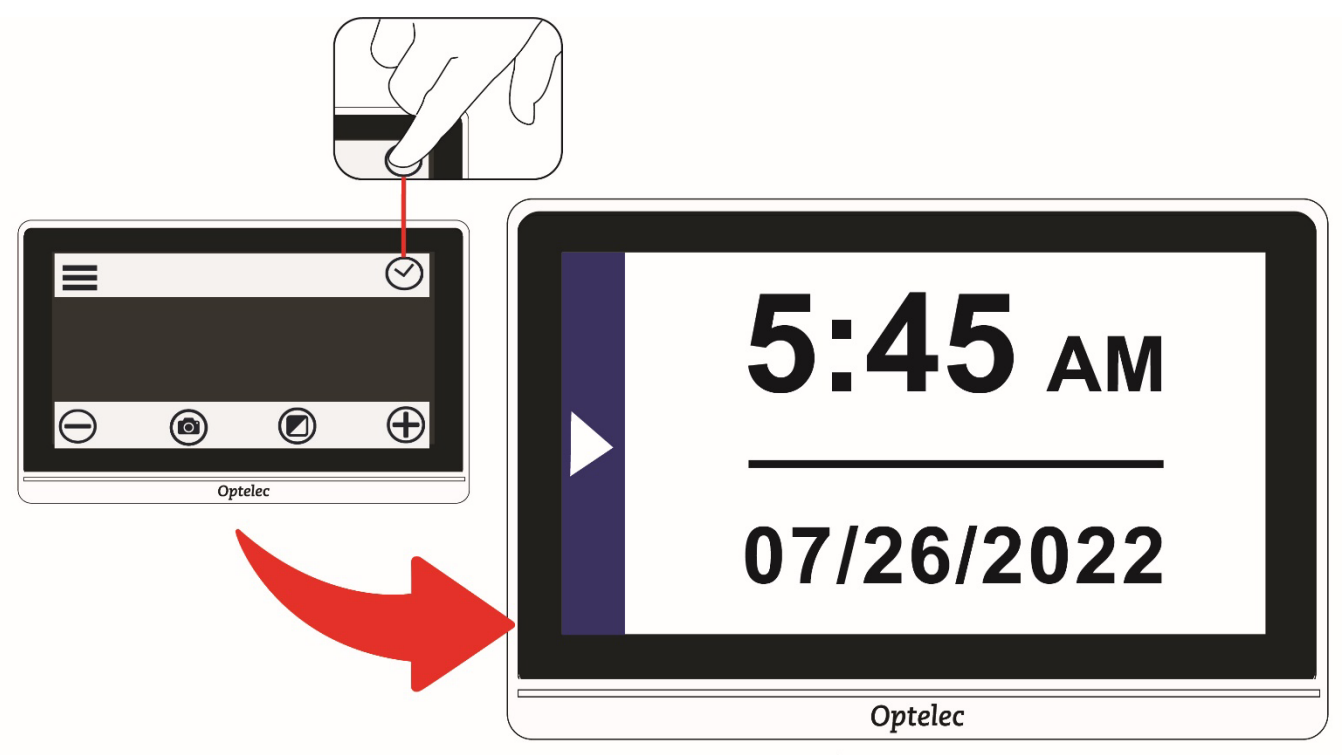

3. Toque cualquier punto de la pantalla para ver la pantalla desde la que podrá definir los valores de la fecha y la hora.

4. Lo que aparezca seleccionado (resaltado) será el valor activo. Toque el recuadro Fecha para seleccionarlo y ver los campos que permiten fijar el día, el mes y el año.

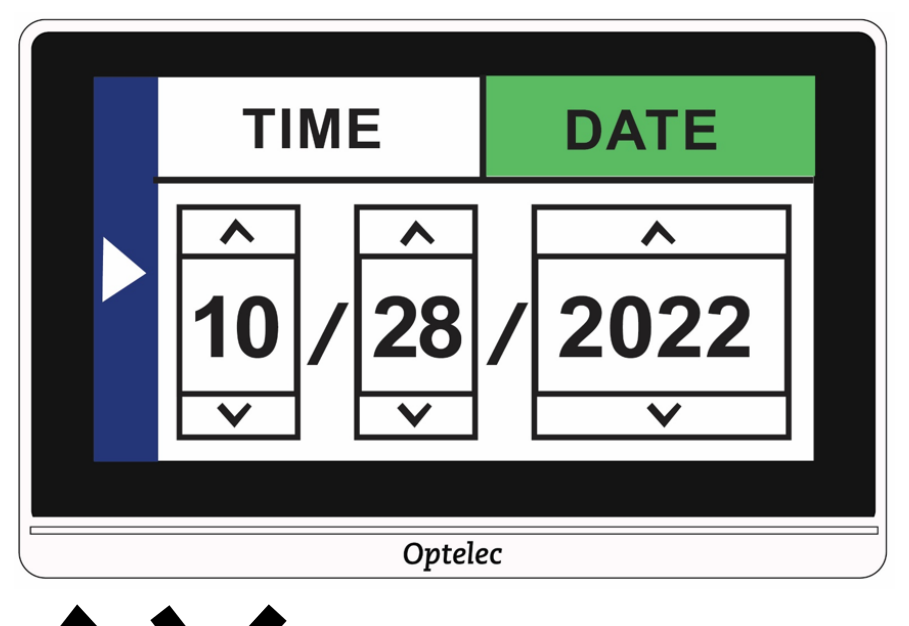

- 5. Toque las flechas arriba y abajo para modificar los valores. Toque las fechas para fijar la fecha correcta.
- 6. Toque el recuadro Hora para seleccionarlo y ver los campos que permiten fijar la hora y los minutos.
- 7. Toque 12 o 24 para seleccionar el formato de 12 horas (con AM y PM) o el de 24 horas.
- 8. Fije la hora correcta.

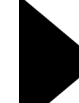

- 9. Para guardar los valores seleccionados y volver a la pantalla anterior, toque la flecha que se encuentra en la parte izquierda de la pantalla.
- 10. Repita el paso anterior para volver a la vista En tiempo real. El reloj reflejará la fecha y la hora actualizadas.

**Precaución:** No confíe en la función de fecha y hora de este dispositivo para decisiones médicas, por ejemplo, para tomar su

#### **Compact 8 Compact 8 Compact 8 Compact 8 Compact 8 Compact 8 Compact 8 Compact 8 Compact 8 Compact 8 Compact 8 Compact 8 Compact 8 Compact 8 Compact 8 Compact 8 Compact 8 Compact 8 Compact 8 Compact 8 Compact 8 Compact 8 C**

medicación. La función es para un uso aproximado y no se define automáticamente.

#### *Navegar por los menús*

Cuando se toca el botón de Menú para ver el Menú principal, el dispositivo está en la vista de Menús.

para volver a la pantalla anterior desde el menú Principal o desde cualquier lugar de los menús, toque la flecha izquierda triangular que se encuentra en el lateral derecho de la pantalla. Puede continuar tocando la flecha hasta volver a la vista en Tiempo real.

Si está viendo una captura y desea cerrarla y volver a la vista en Tiempo real, toque la **X** en la esquina superior derecha.

Algunos iconos representan funciones que se activan y desactivan al tocarlos. Cuando la función está activada, el icono se muestra seleccionado.

Por ejemplo, al tocar el icono Línea, se activa la función (a la izquierda). Al volver a tocarlo, se desactiva (derecha).

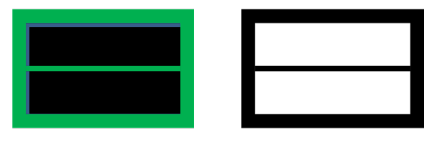

# <span id="page-20-0"></span>**3.3 Las barras de botones**

Cuando se toca la pantalla, aparecen dos barras de botones, una en la parte superior y otra en la parte inferior de la misma. A continuación se describen los botones y se ofrece una representación gráfica.

Los botones se definen en la tabla siguiente.

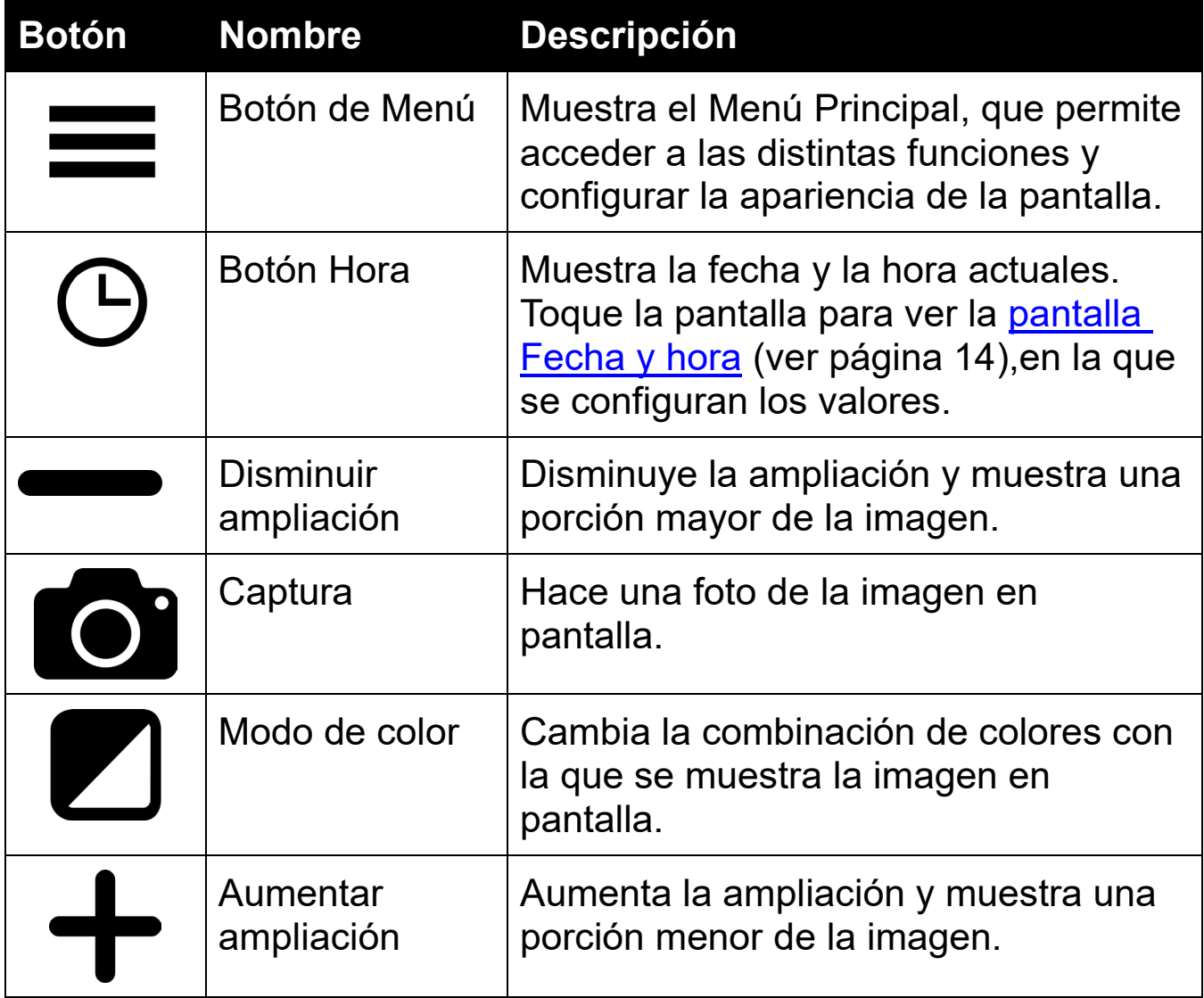

# <span id="page-21-0"></span>**3.4 Estructura del Menú Principal**

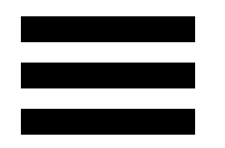

Para configurar el equipo, deberá activar el modo Avanzado. la barra de botones de la parte superior solo se muestra en dicho modo. Si solo se muestra la barra de la parte inferior, significa que está activado el modo Fácil. Para aprender a cambiar de modo, consulte [Los modos](#page-15-0)  [Fácil y Avanzado](#page-15-0) en la página [12.](#page-15-0)

Para ver los menús:

- 1. Toque la pantalla para que se muestren las barra de botones.
- 2. Toque el botón de Menú en la esquina superior izquierda de la pantalla. Se abrirá el Menú Principal.

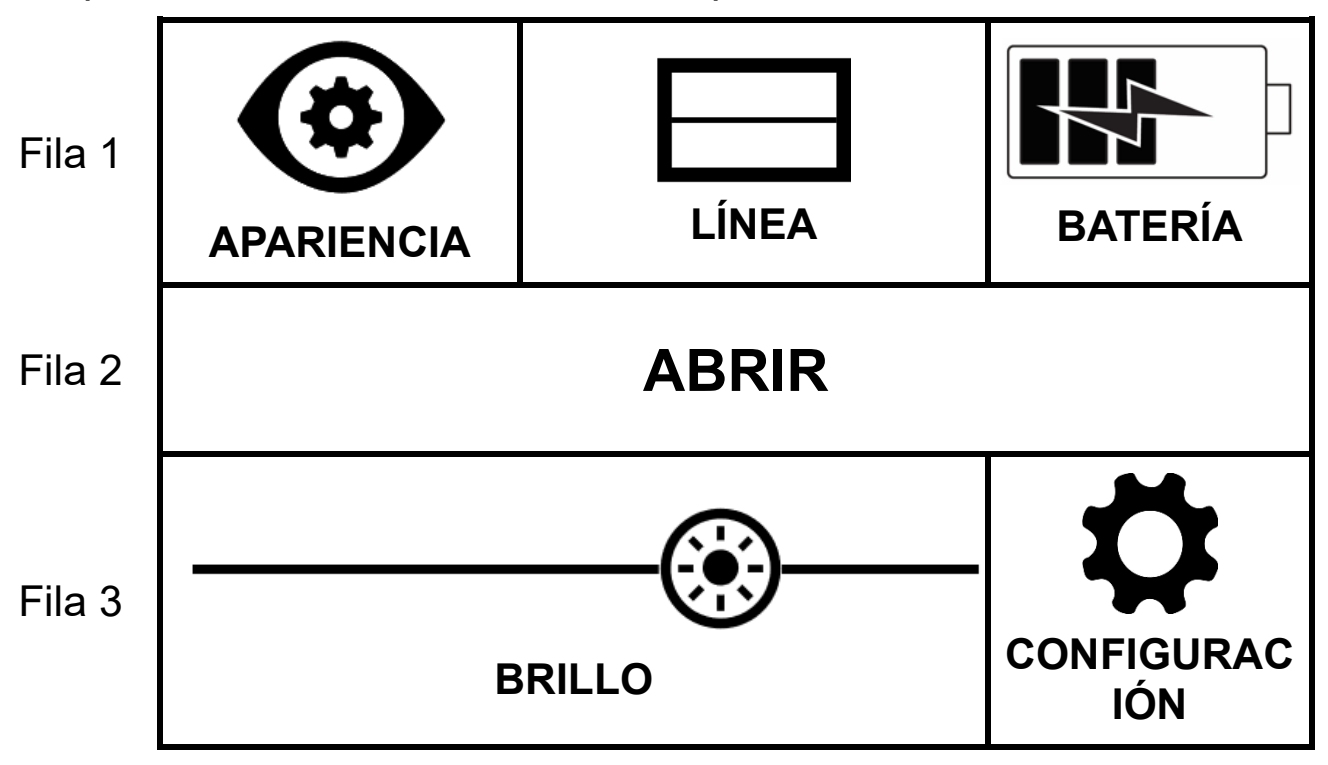

La tabla siguiente resume la estructura del Menú Principal. los iconos que representan los menús se muestran en la columna de la izquierda.

Los dos capítulos siguientes describen las opciones de los menús Apariencia y Configuración.

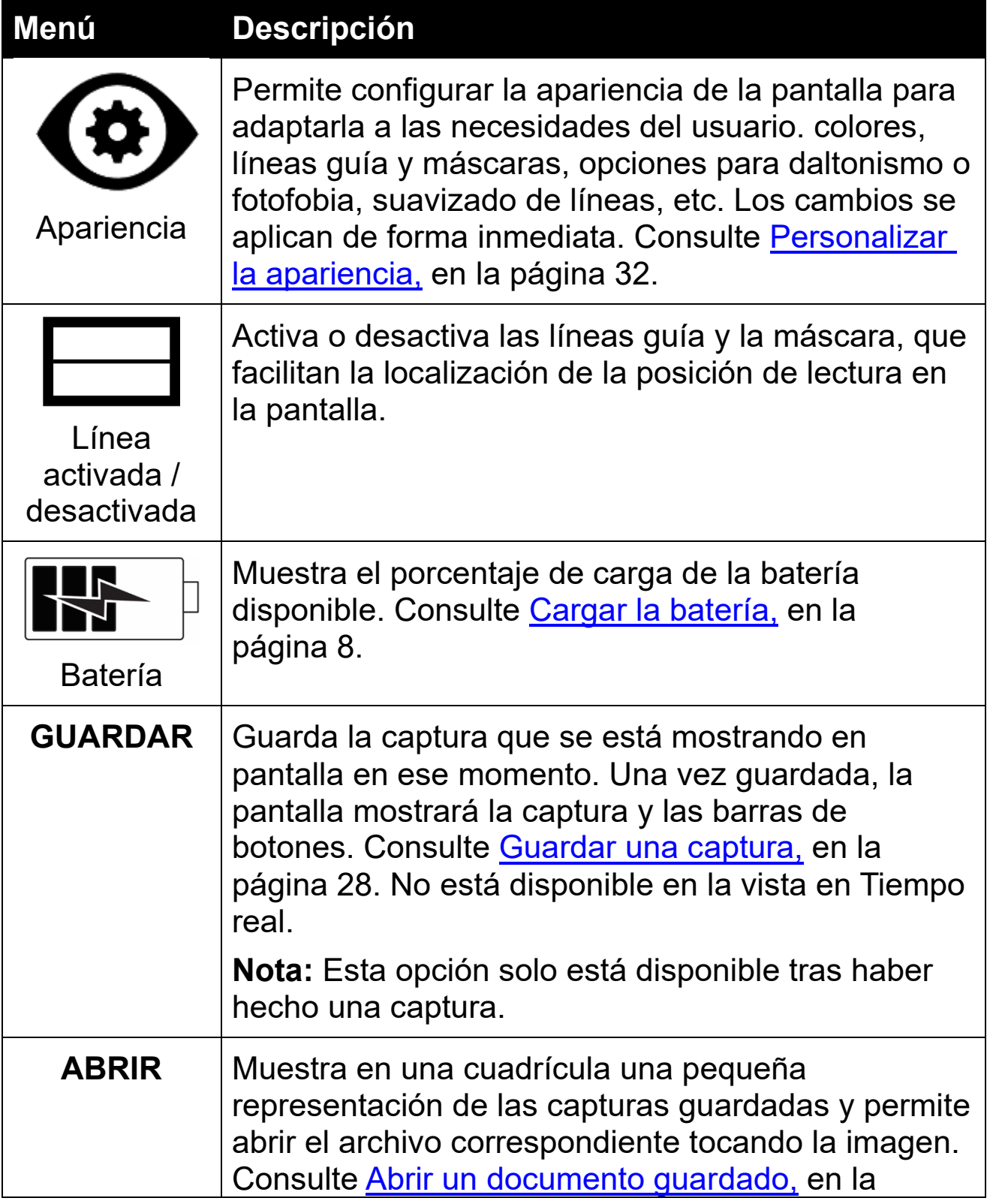

### Compact 8 Optelec

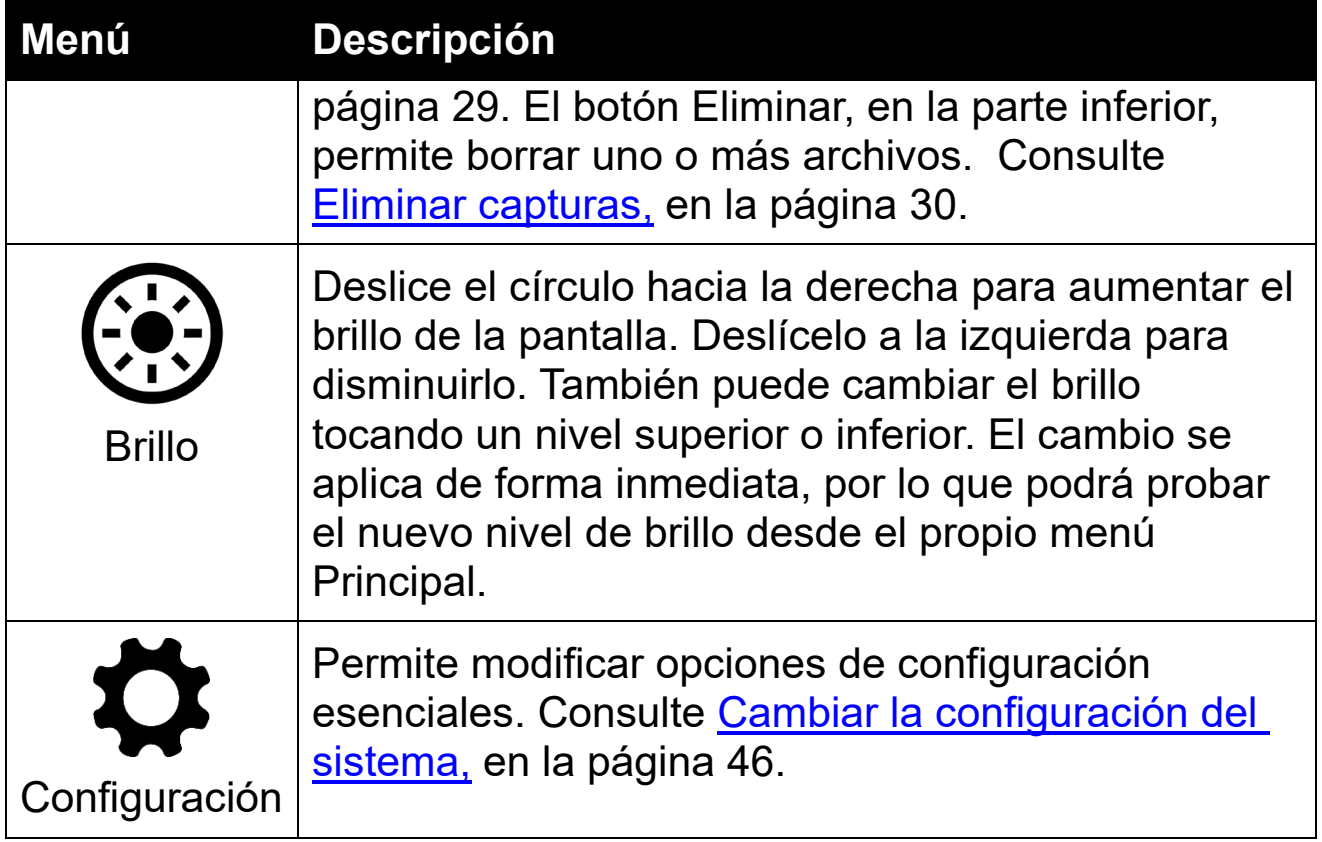

# <span id="page-24-0"></span>**4. Trabajar con Compact 8**

Use Compact 8 siempre que quiera ampliar una imagen. Puede sostenerse en la mano para ver etiquetas en las tiendas, para leer la carta de un restaurante o para ampliar un objeto a corta distancia.

Con el soporte abierto, podrá leer cualquier material que coloque bajo el dispositivo con la cámara de mesa. Esta sección ofrece ejemplos de uso y describe cómo abrir y cerrar el soporte.

# <span id="page-24-1"></span>**4.1 Leer con la cámara de mesa**

Deberá leer sobre una superficie estable y plana. Abra el soporte y coloque el dispositivo sobre el documento que desee leer.

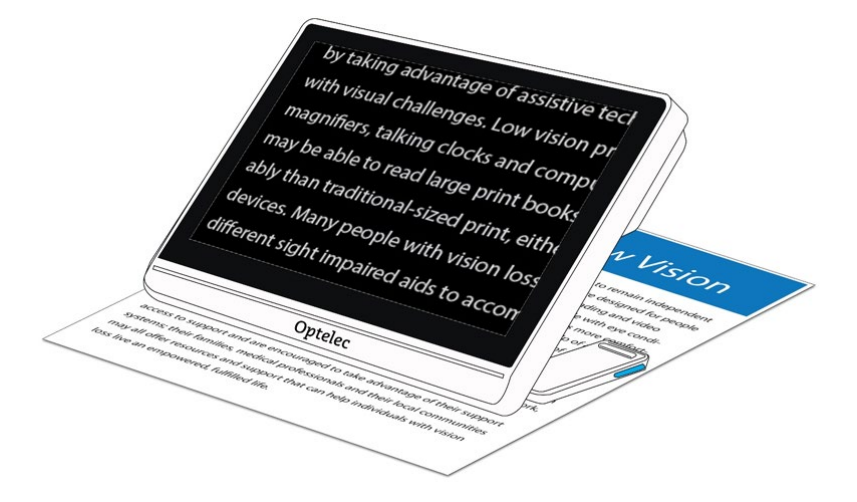

Una luz LED en la parte posterior de Compact 8 brilla sobre el área de visualización. Dicha luz puede activarse y desactivarse desde el menú Principal. Consulte [Las luces LED,](#page-52-0) en la página [49.](#page-52-0)

Podrá mejorar la visibilidad del texto cambiando el modo de color y el nivel de ampliación.

# <span id="page-25-0"></span>**4.2 Visualizar objetos a corta distancia**

Puede utilizar Compact 8 para ver objetos a corta distancia. La cámara a distancia del dispositivo permite ver etiquetas, precios o tickets. Tenga en cuenta que, para que esta se active, el soporte de lectura debe estar cerrado.

Esta cámara permite también visualizar carteles en tiendas o en la calle.

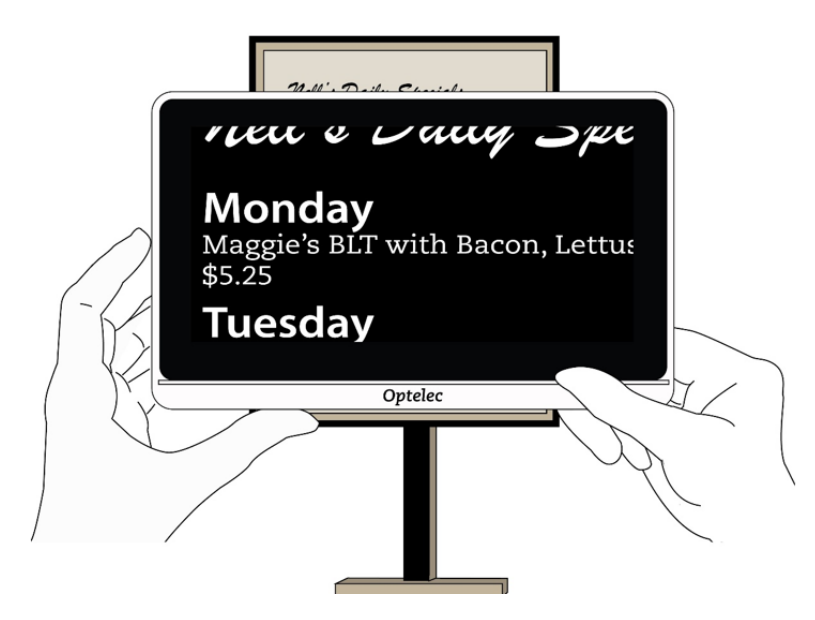

# <span id="page-25-1"></span>**4.3 Ampliar la imagen**

La ampliación puede modificarse tanto en la vista en Tiempo real como en la de Captura. Ello puede hacerse de tres formas distintas.

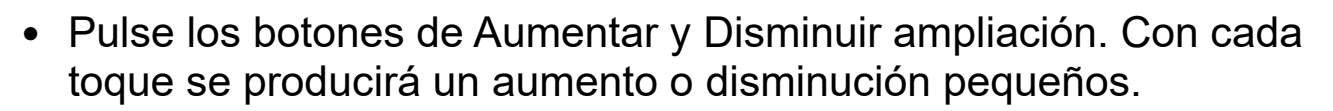

• mantenga pulsados los botones de Aumentar y Disminuir ampliación para aumentarla o disminuirla de forma continua.

- Utilice los gestos de Reducir y Ampliar.
	- Disminuir ampliación: Coloque dos dedos separados en la pantalla y júntelos para disminuir la ampliación y ver una mayor porción de la imagen.
	- Aumentar ampliación: Coloque dos dedos juntos en la pantalla y sepárelos para aumentar la ampliación y ver parte de la imagen con más detalle.

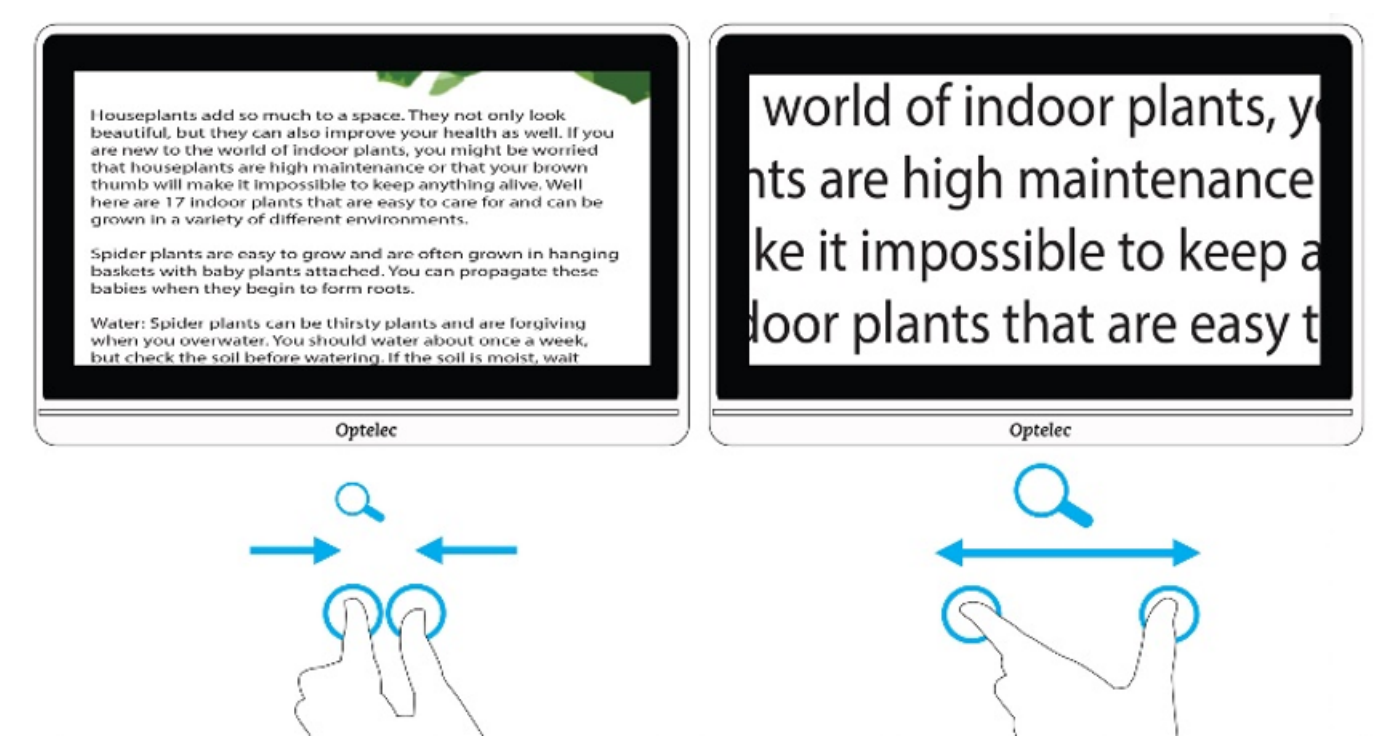

# <span id="page-26-0"></span>**4.4 Desplazamiento para ver otra porción de la imagen**

Puede hacer un barrido hacia arriba, hacia abajo, a izquierda o derecha en la pantalla para ver porciones de la imagen que no se muestran en ese momento.

Las funciones de desplazamiento están disponibles en las vistas en Tiempo real y de Captura, así como cuando se está visualizando una imagen guardada. Cuando la ampliación es mayor, las posibilidades de desplazamiento son también mayores.

# <span id="page-27-0"></span>**4.5 Cambiar el modo de color**

Toque el botón Modo de color para conmutar entre color verdadero y las otras 4 combinaciones de colores. Color verdadero está siempre disponible. las 4 combinaciones seleccionadas de fábrica son Blanco sobre negro, Negro sobre blanco, Amarillo sobre negro y Amarillo sobre azul. Para saber cómo cambiar las combinaciones de colores, vaya a [Color,](#page-37-0) en la página [35.](#page-37-0)

El siguiente gráfico muestra una imagen presentada con diferentes combinaciones de colores. la imagen situada arriba a la izquierda muestra a un usuario tocando el botón Modo de color para conmutar entre las distintas combinaciones de colores.

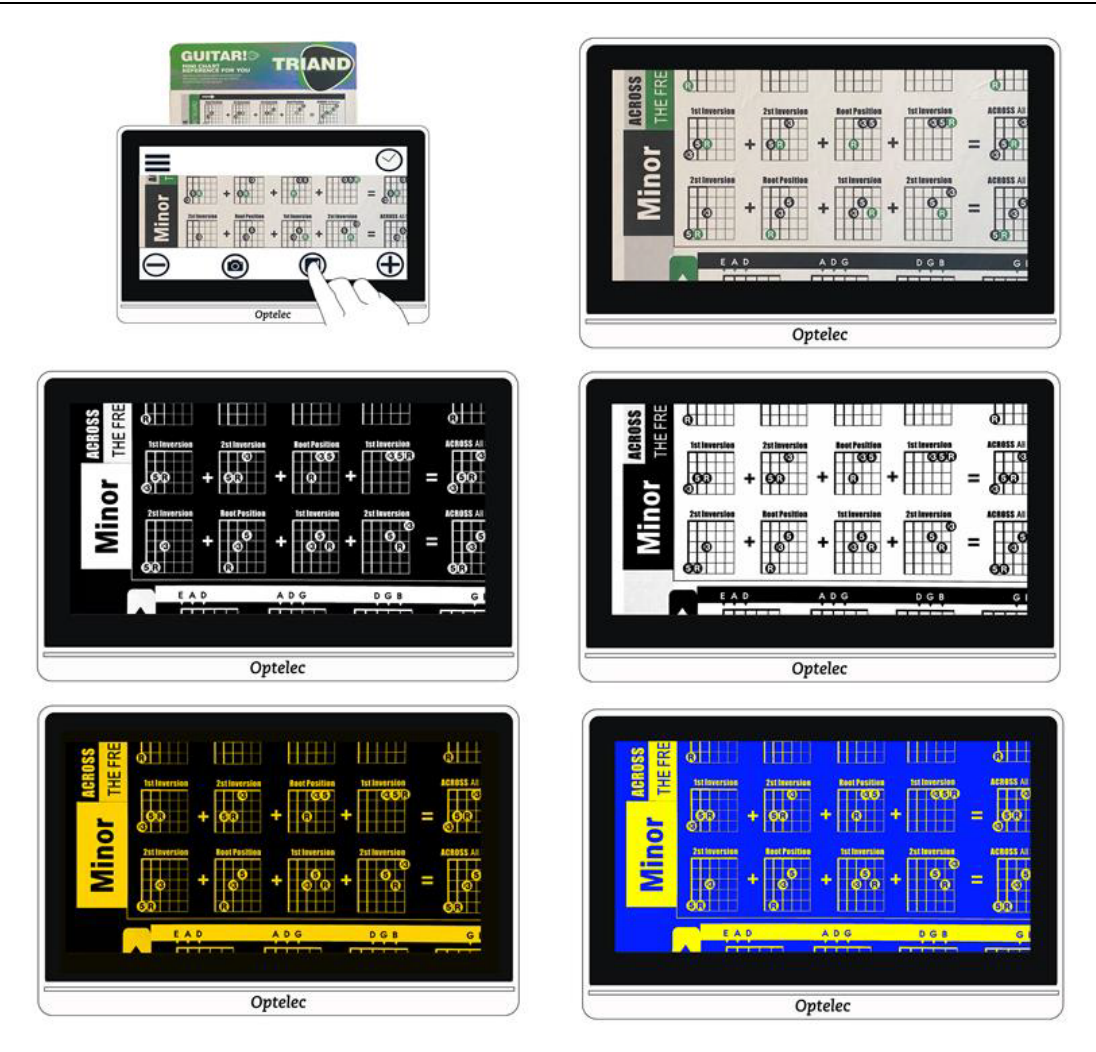

# <span id="page-29-0"></span>**5. Hacer capturas**

Compact 8 se inicia siempre en la vista en Tiempo real, que muestra lo que la cámara está visualizando en ese momento. El dispositivo permanece en dicha vista hasta que se hace una captura, que congela la imagen en pantalla. Las capturas permiten visualizar los objetos al detalle.

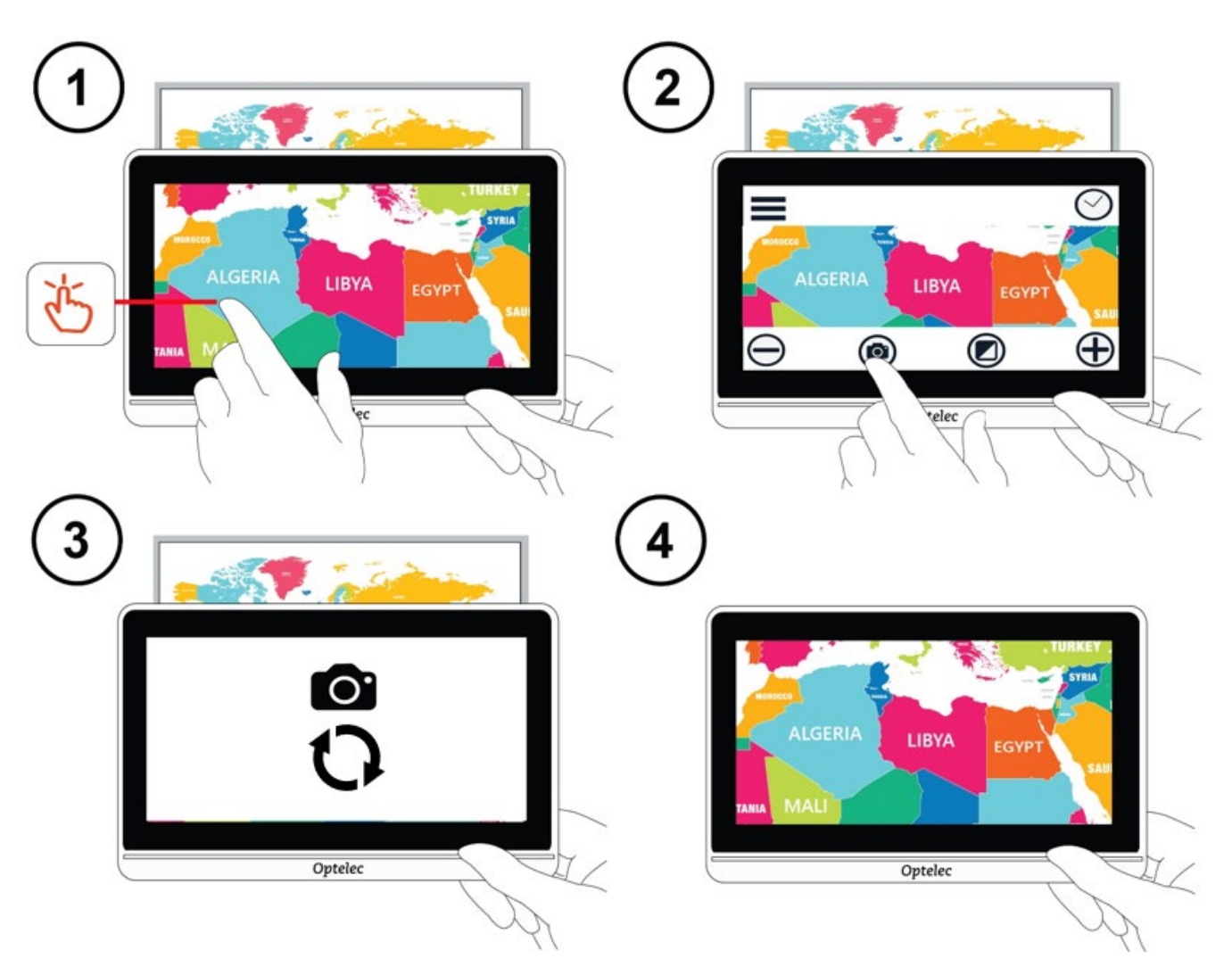

Para hacer una captura:

- 1. Centre la imagen que desea guardar.
- 2. Sostenga el dispositivo y no lo mueva. Si mueve la cámara, la imagen perderá nitidez.

- 3. Toque la pantalla para que se muestren las barra de botones.
- 4. Toque el botón de Captura. Durante el proceso de captura se mostrarán una cámara y un círculo en movimiento.
- 5. No mueva el equipo hasta que oiga un sonido que imita el disparador de una cámara.

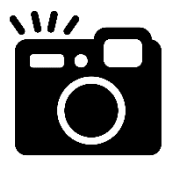

Terminado el proceso, la captura se mostrará en pantalla.

# <span id="page-30-0"></span>**5.1 Cerrar una captura**

En la vista de Captura se muestra una X en la esquina superior derecha de la pantalla cuando las barras de botones están activas. la imagen capturada permanecerá en pantalla hasta que se toque dicha X.

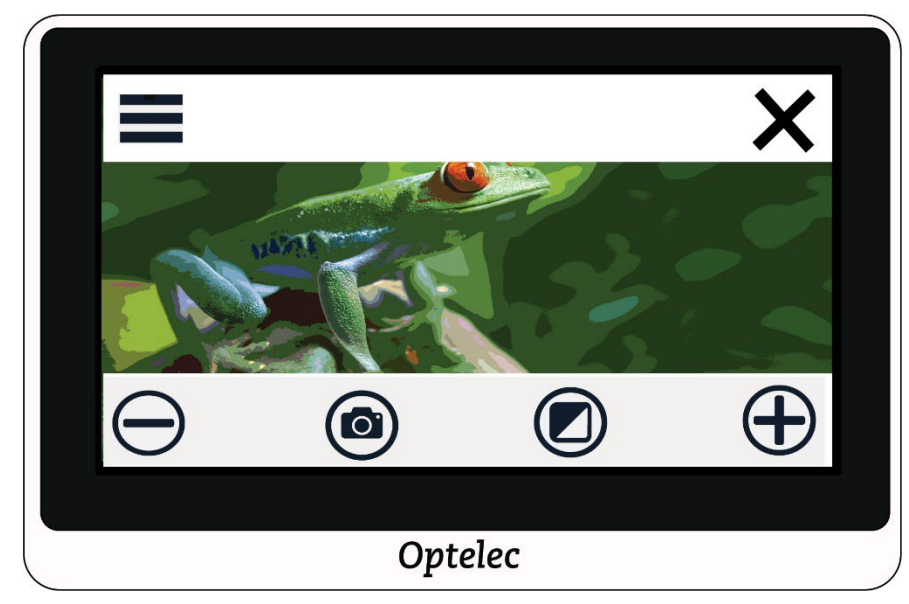

Para volver a la vista en Tiempo real, deberá cerrar la captura.

# <span id="page-30-1"></span>**5.2 Modificar una captura**

Las capturas pueden personalizarse del mismo modo que se personaliza la vista en Tiempo real. Por ejemplo, puede cambiarse la ampliación o la combinación de clores en la que se muestra la captura.

# <span id="page-31-0"></span>**5.3 Guardar una captura**

Si desea volver a ver la captura en otro momento, puede guardarla.

- 1. Toque la pantalla para que se muestren las barra de botones.
- 2. Para ello, toque el botón de Menú para abrir en menú Principal.
- 3. Toque **GUARDAR** : Esta opción solo está disponible tras haber hecho una captura.

**Nota:** La captura continuará abierta hasta que toque la X de la esquina superior- derecha.

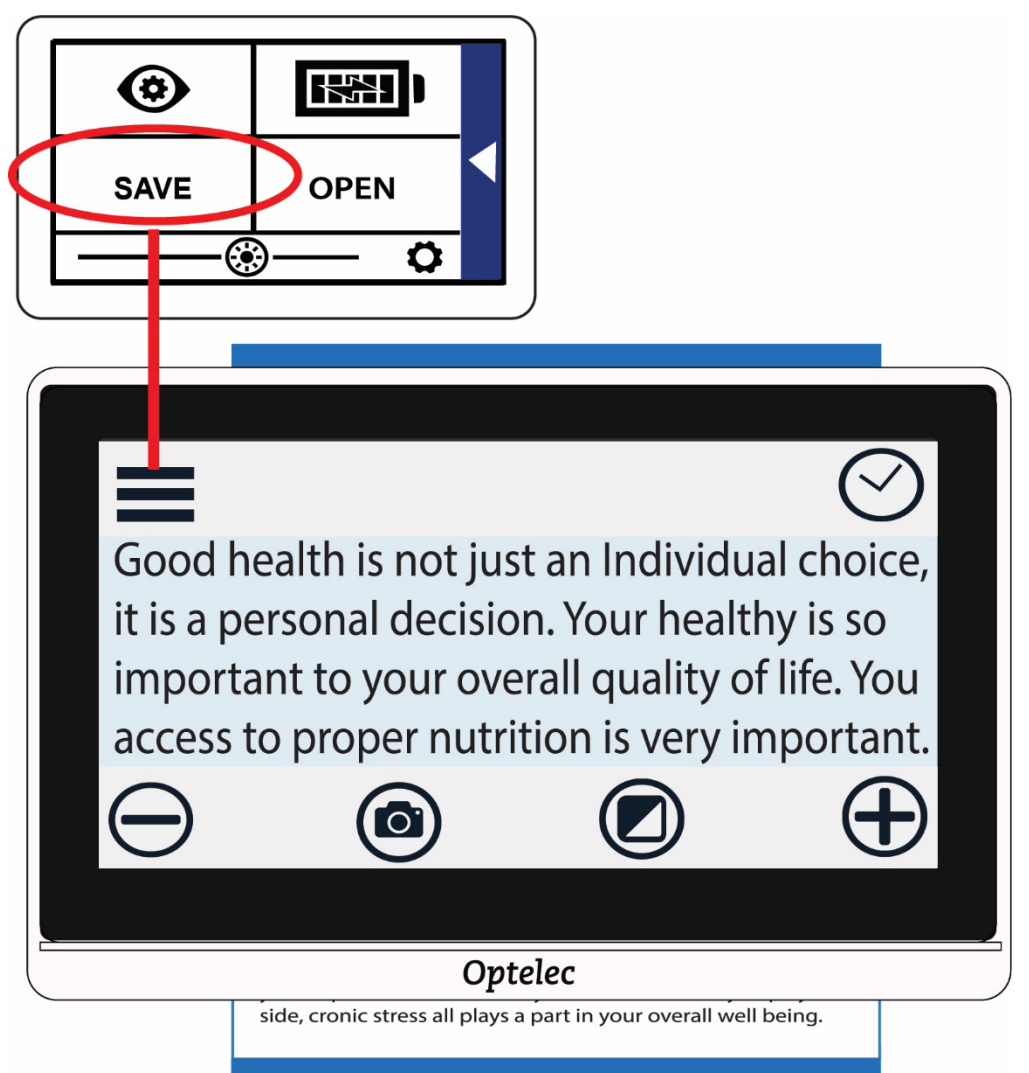

# <span id="page-32-0"></span>**5.4 Abrir una captura guardada**

Para abrir una captura guardada:

- 1. Toque la pantalla para que se muestren las barra de botones.
- 2. Para ello, toque el botón de Menú para abrir en menú Principal.
- 3. Toque **ABRIR** : Se mostrará una cuadrícula con todas las imágenes guardadas. Las capturas se guardan en color verdadero.

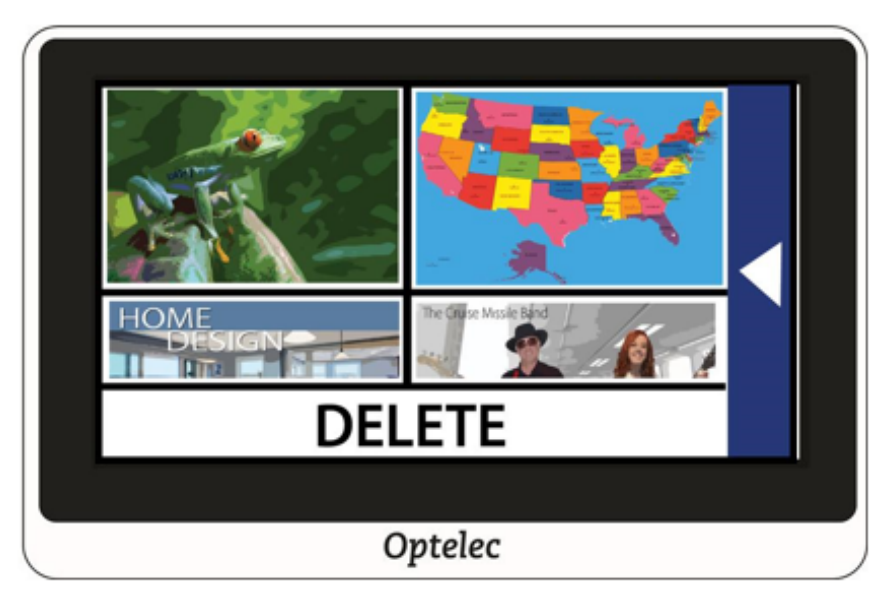

4. Toque la captura que desea abrir. Hasta que la imagen aparece en pantalla, se visualizará el mensaje "abriendo".

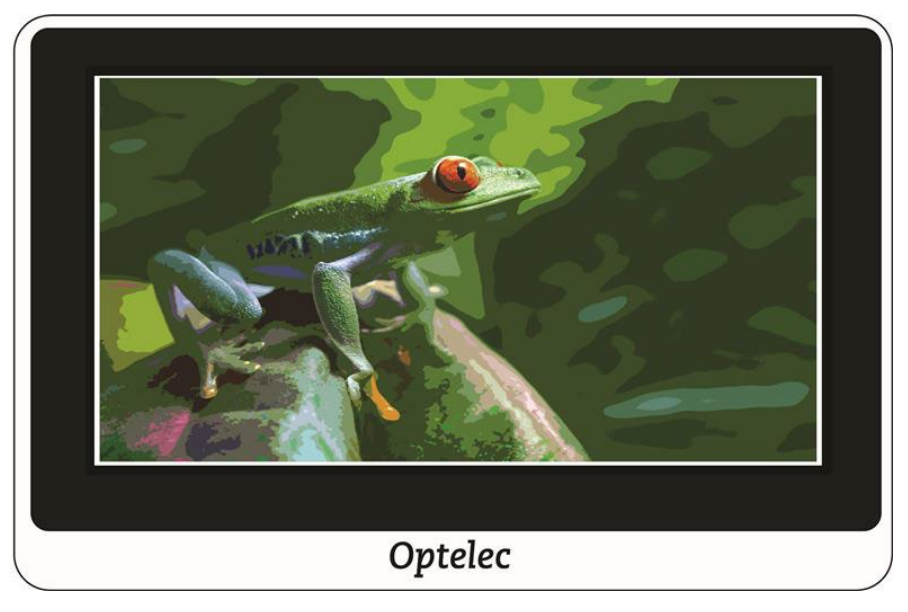

#### **Compact 8 Compact 8 Compact 8 Compact 8 Compact 8 Compact 8 Compact 8 Compact 8 Compact 8 Compact 8 Compact 8 Compact 8 Compact 8 Compact 8 Compact 8 Compact 8 Compact 8 Compact 8 Compact 8 Compact 8 Compact 8 Compact 8 C**

- 5. Si lo desea, modifique la ampliación y la combinación de colores. Las imágenes ampliadas pueden desplazarse del mismo modo que las imágenes en tiempo real. Las modificaciones que se efectúan en las imágenes guardadas se aplican únicamente durante la visualización de las mismas cuando están abiertas. Cuando se cierra la imagen, esta vuelve a Color verdadero.
- 6. Para cerrar la captura, toque la pantalla para activar las barras de botones y toque la X de la esquina superior derecha. Se activará la vista en Tiempo real.

### <span id="page-33-0"></span>**5.5 Eliminar capturas**

Para eliminar una o más capturas:

- 1. Toque la pantalla para que se muestren las barra de botones.
- 2. Para ello, toque el botón de Menú para abrir en menú Principal.
- 3. Toque **ABRIR** : Se mostrará una cuadrícula con todas las imágenes guardadas. Las capturas se guardan en color verdadero.

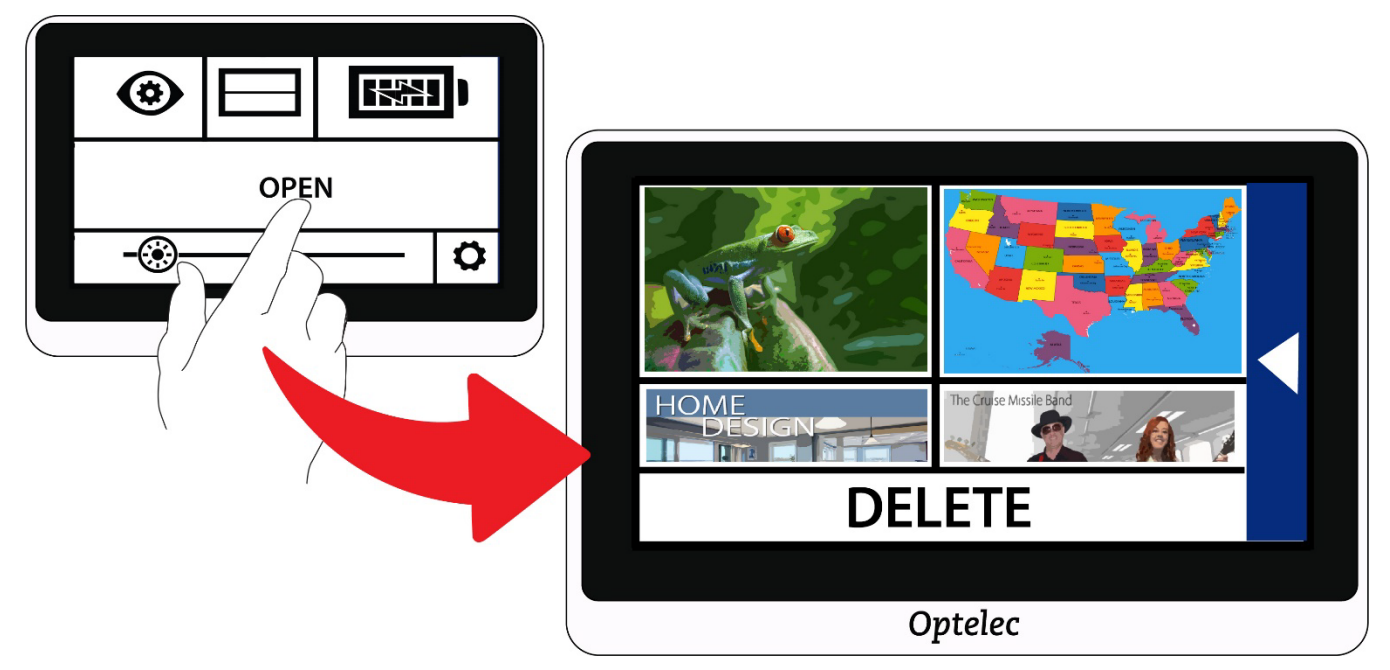

4. Toque **ELIMINAR** en la parte inferior de la pantalla. Se agregará una casilla de verificación en la esquina superior derecha de cada captura.

5. Toque la casilla de todas las capturas que desee borrar.

**Nota:** Para eliminar todas las capturas del dispositivo, puede dejar todas las casillas vacías, tocar **ELIMINAR** y tocar **SÍ** en la pantalla de confirmación.

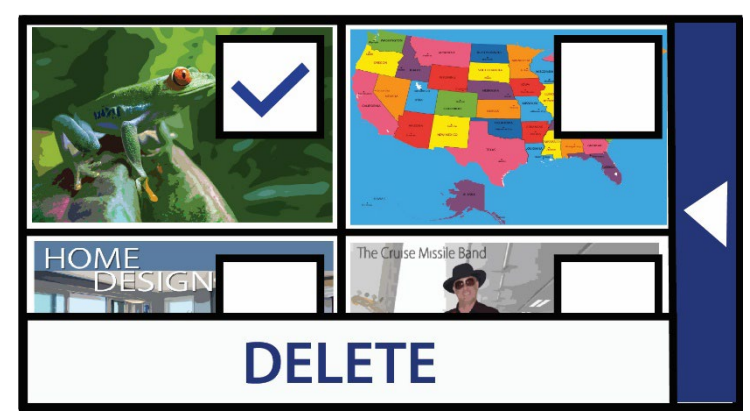

- 6. Toque **ELIMINAR** . Se mostrará un mensaje de confirmación.
- 7. Toque **SÍ** . Se mostrará el mensaje "se eliminaron los documentos seleccionados" y el dispositivo volverá a la pantalla Eliminar.

# <span id="page-35-0"></span>**6. Configurar la apariencia**

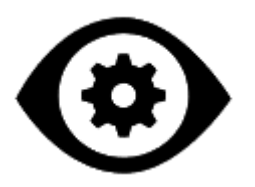

El menú Apariencia contiene opciones que permiten configurar las propiedades visuales de la imagen en pantalla. Para cambiar la configuración, deberá activar el modo avanzado para que la barra de botones de la parte superior esté disponible. Si solo se muestra la barra de la parte inferior, significa que está activado el modo Fácil. Para aprender a cambiar de modo, consulte [Los modos Fácil y Avanzado](#page-15-0) en la página [12.](#page-15-0)

Para abrir el menú Apariencia:

- 1. Toque la pantalla para que se muestren las barra de botones.
- 2. Toque el botón de Menú en la esquina superior izquierda de la pantalla. Se abrirá el Menú Principal.
- 3. Toque el icono Apariencia. Se abrirá el menú Apariencia.

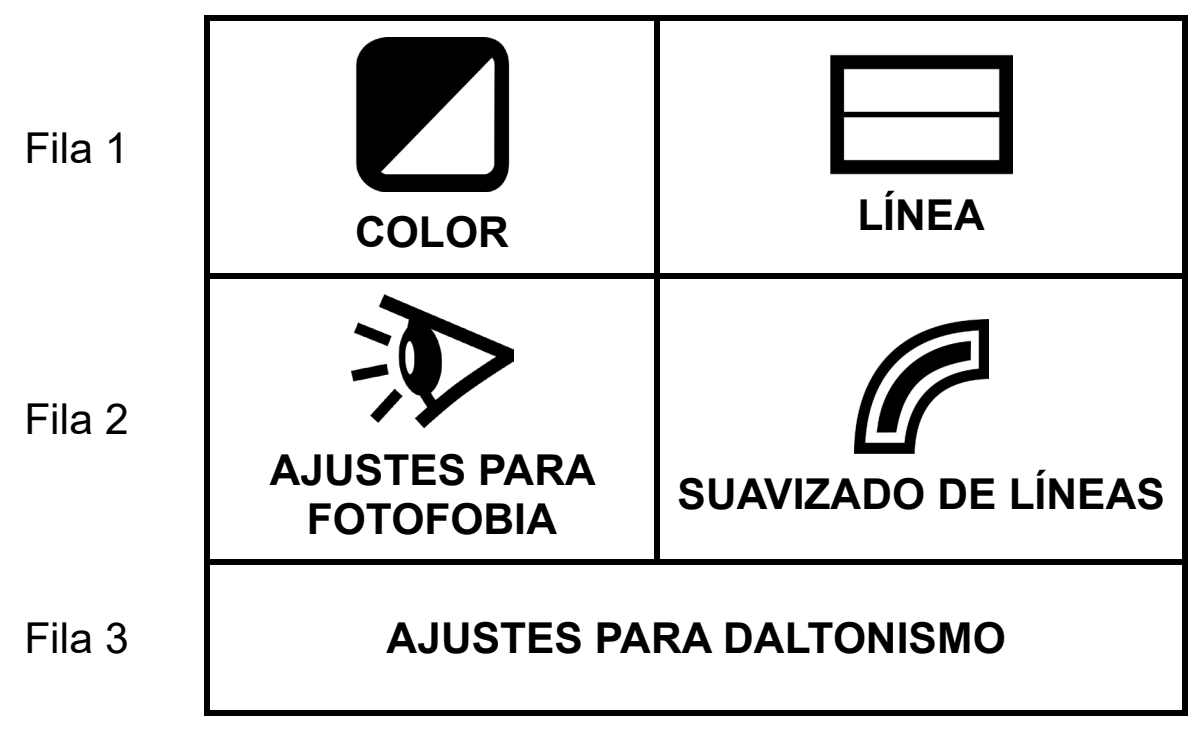

Todas las opciones del menú Apariencia están disponibles tanto en la Vista en tiempo real como en la vista de Captura, excepto las líneas

guía y máscara, que solo se encuentran en la Vista en tiempo real. Los efectos de borde disponible dependen del modo de color activo.

La tabla siguiente describe las opciones del menú Apariencia.

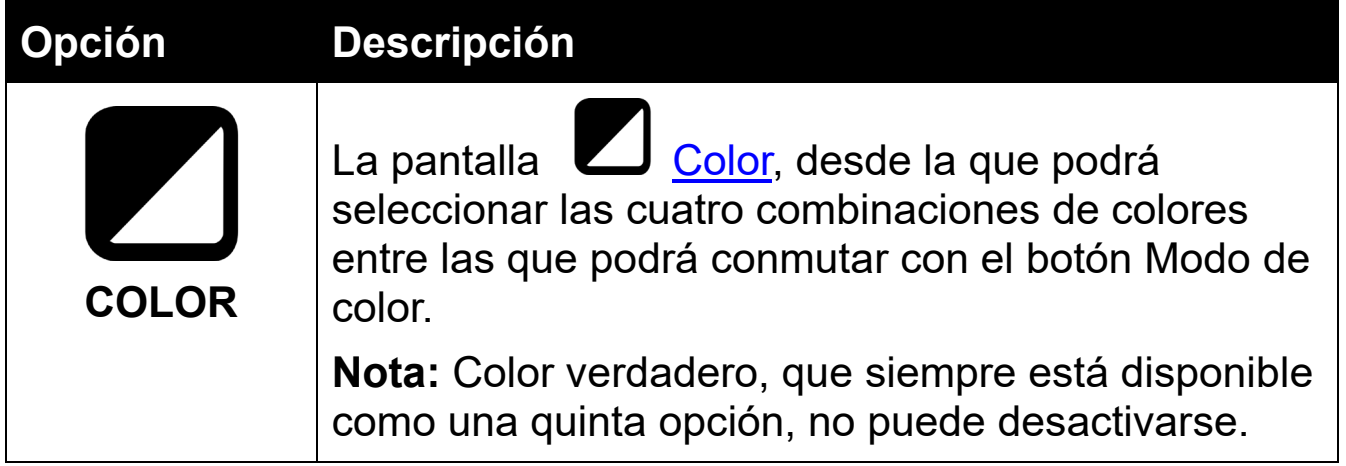

### Compact 8 Optelec

<span id="page-37-0"></span>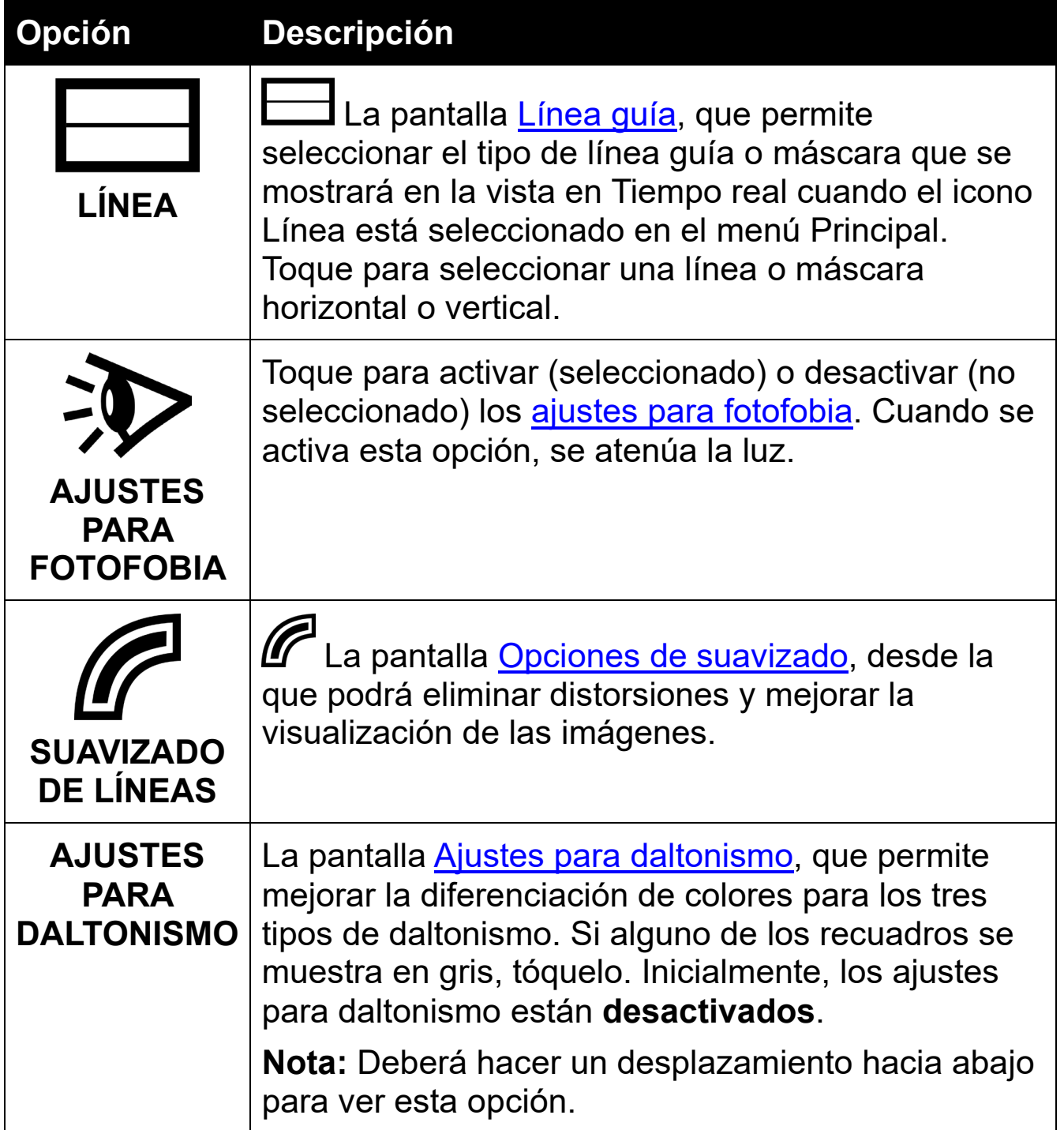

# <span id="page-38-0"></span>**6.1 Color**

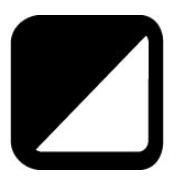

Para seleccionar las combinaciones de colores disponibles y definir si se conmutará entre cinco combinaciones o menos, vaya al **menú Principal > Apariencia > Color**. Dichas combinaciones de colores podrán utilizarse tanto en la vista en Tiempo real como en la de Captura.

**Nota:** Color verdadero, que siempre está disponible como una quinta opción, no puede desactivarse.

Toque las flechas arriba y abajo para seleccionar la combinación que desee.

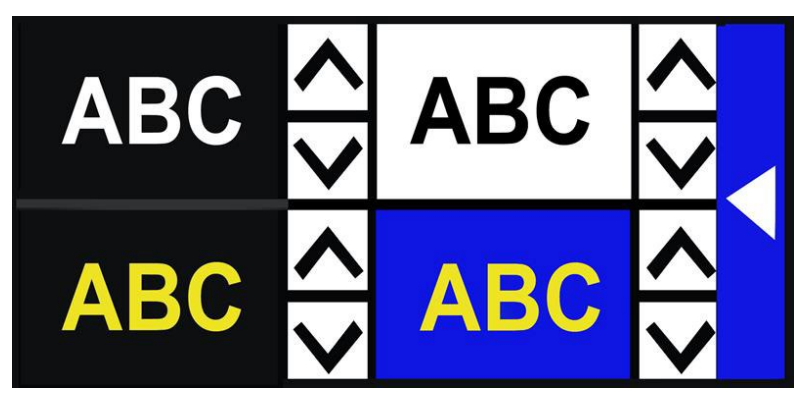

Si desea reducir el número de combinaciones disponibles, puede eliminar cualquiera de ellas desplazándose hasta que se muestre la **X**. La combinación de la esquina superior izquierda no puede eliminarse.

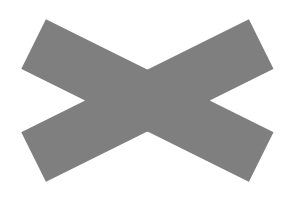

Las combinaciones de colores seleccionadas se guardarán cuando se pase a otra pantalla. Toque la flecha derecha para volver al menú Apariencia.

### *Combinaciones de colores disponibles*

Para ver las imágenes están disponibles las siguientes combinaciones de colores. El color de primer plano se menciona antes. Así, blanco sobre negro significa texto blanco sobre fondo negro.

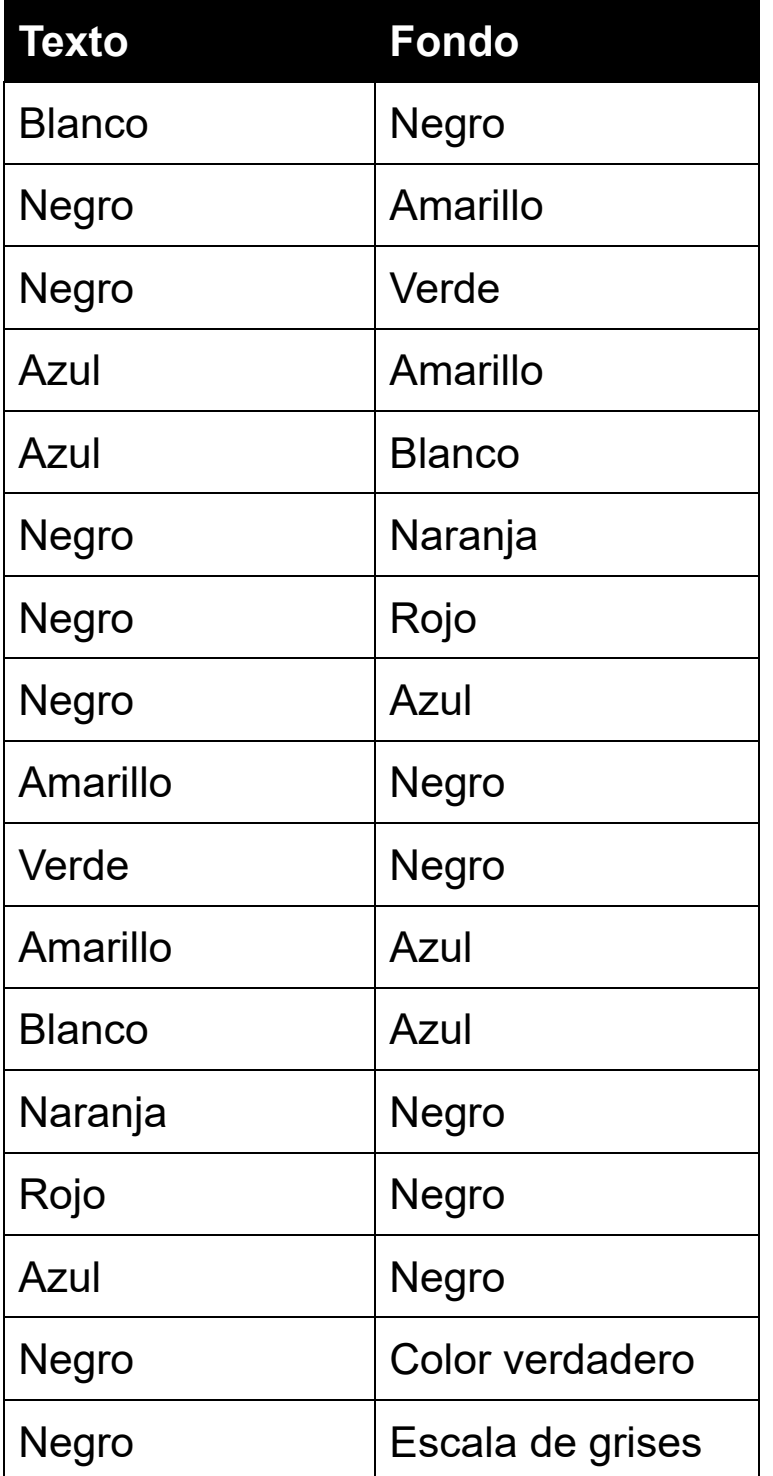

### *Contraste dinámico*

Compact 8ajusta de forma dinámica el contraste de ciertas porciones de la imagen para facilitar su visualización. El contraste dinámico se activa automáticamente con cualquier combinación de colores y colore verdadero.

# <span id="page-40-0"></span>**6.2 Líneas guía**

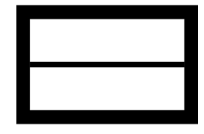

La opción Líneas guía del menú Apariencia permite seleccionar el tipo de línea guía o máscara que se desea utilizar cuando la opción Línea del menú Principal está activada (seleccionada). Las líneas guía y las máscaras ayudan a localizar la posición en la pantalla en la vista en Tiempo real.

Puede modificar la posición de las líneas guía utilizando un dedo para desplazar la línea vertical a izquierda y derecha y la horizontal arriba y abajo.

Puede modificar la posición de las máscaras utilizando un dedo para desplazar un lado de la máscara vertical a izquierda y derecha y la horizontal arriba y abajo.

Existen cuatro opciones:

- Línea horizontal (arriba a la izquierda)
- Línea vertical (arriba a la derecha)
- Máscara horizontal (abajo a la izquierda)
- Máscara vertical (abajo a la derecha)

Las líneas guía o máscaras continuarán activas hasta que se elimine la selección de la opción Línea.

# <span id="page-41-0"></span>**6.3 Ajustes para fotofobia**

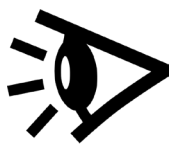

Este dispositivo está diseñado para eliminar en lo posible la fatiga que puede producir un uso prolongado del mismo a aquellas personas que padezcan fotofobia. Esta función reduce las longitudes de onda de la luz que causan fatiga pero mantiene niveles de luminosidad y contraste aceptables. Se trata de mantener una iluminación y un contraste aceptables sin producir incomodidad. Esta función puede resultar útil a personas que padezcan otros problemas de visión tales como degeneración macular o retinosis pigmentaria.

Para activar esta función, vaya al **menú Principal > Apariencia** y toque Ajustes para fotofobia. Cuando la opción está seleccionada, los ajustes para fotofobia estarán activados.

# <span id="page-41-1"></span>**6.4 Suavizado de líneas**

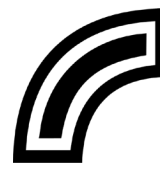

Esta pantalla permite seleccionar opciones para mejorar la visualización de los objetos o el texto. Cuando esta función está activada, el contraste mejora y los objetos destacan más sobre el fondo.

para color verdadero están disponibles dos opciones: Desactivado (valor inicial) o activado.

para el resto de las combinaciones de colores existen cuatro opciones: Desactivado (opción inicial), Suavizar, Solo borde o Resaltar.

A continuación se describe cada una de las opciones y se ofrecen ejemplos de las mismas.

### *Color verdadero*

Si trabaja con color verdadero, toque una de las siguientes opciones:

#### **Desactivado**

No se aplicarán cambios a las imágenes.

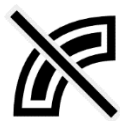

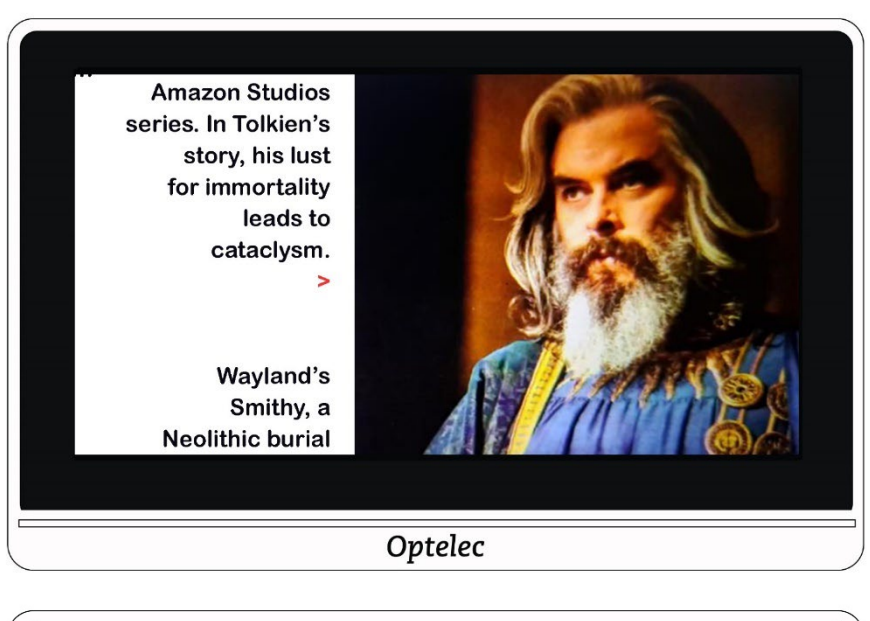

lion. These, together with The Hobbit and The Lord of the Rings, form a connected body of tales, poems, fictional histories, invented languages, and literary essays about a fantasy world called Arda and, within it, Middle-earth. Between 1951 and 1955, Tolkien applied the term legendarium to the larger part of these writings.

While many other authors had published works of fantasy before Tolkien, the great success of The

#### **Compact 8 Compact 8 Compact 8 Compact 8 Compact 8 Compact 8 Compact 8 Compact 8 Compact 8 Compact 8 Compact 8 Compact 8 Compact 8 Compact 8 Compact 8 Compact 8 Compact 8 Compact 8 Compact 8 Compact 8 Compact 8 Compact 8 C**

#### **Activado**

Mejora el contraste de las imágenes y resalta el texto.

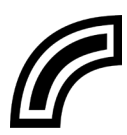

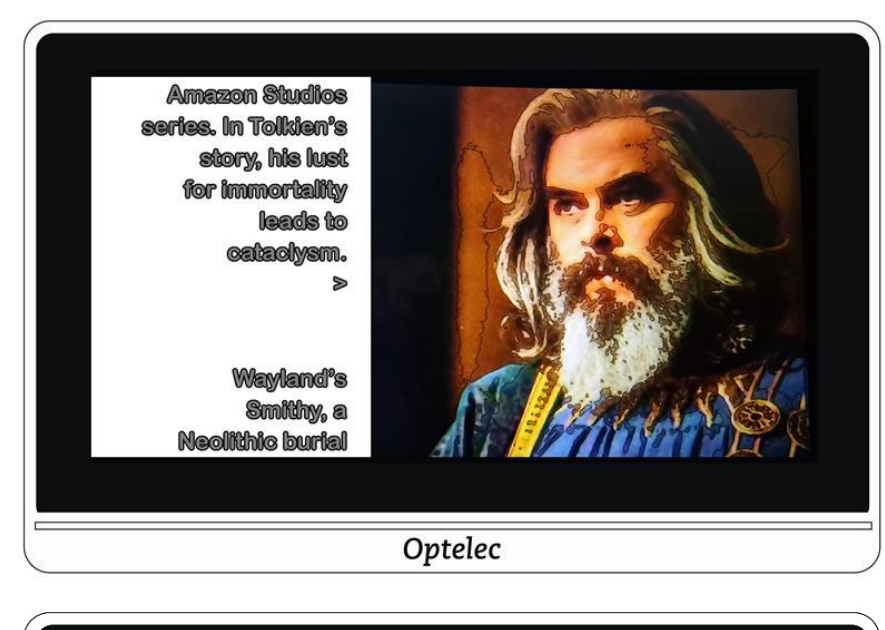

lion. These, together with The Hobbit and The Lord of the Rings, form a connected body of tales, poems, fictional histories, invented languages, and literary essays about a fantasy world called Arda and, within it, Middle-earth. Between 1951 and 1955, Tolklen applied the term legendarium to the larger part of these writings.

While many other authors had published works of fantasy before Tolkien, the great success of The

### *Combinaciones de colores*

Si trabaja con una combinación de colores, toque una de las opciones siguientes:

#### **Desactivado**

No se aplicarán cambios a las imágenes.

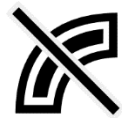

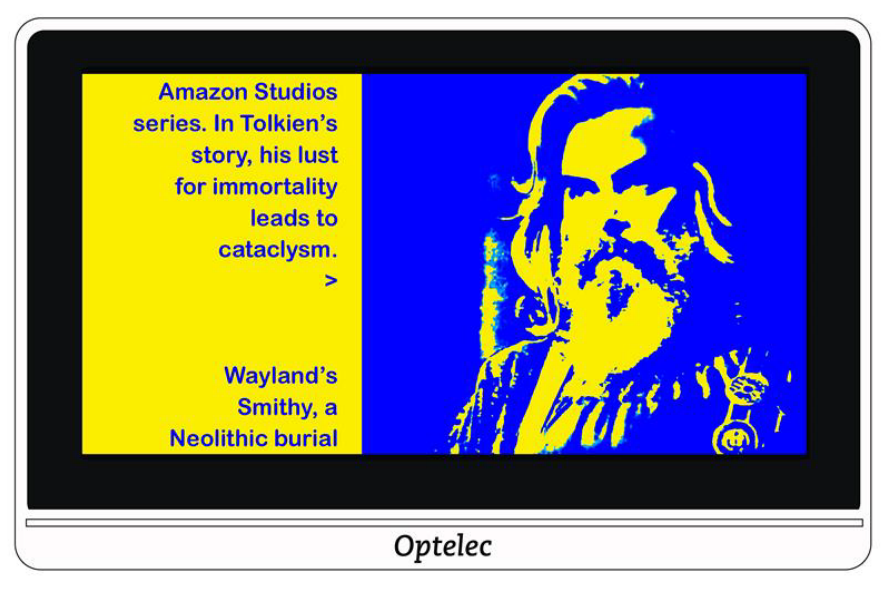

lion. These, together with The Hobbit and The Lord of the Rings, form a connected body of tales, poems, fictional histories, invented languages, and literary essays about a fantasy world called Arda and, within it, Middle-earth. Between 1951 and 1955, Tolkien applied the term legendarium to the larger part of these writings.

While many other authors had published works of fantasy before Tolkien, the great success of The

#### **Compact 8 Compact 8 Compact 8 Compact 8 Compact 8 Compact 8 Compact 8 Compact 8 Compact 8 Compact 8 Compact 8 Compact 8 Compact 8 Compact 8 Compact 8 Compact 8 Compact 8 Compact 8 Compact 8 Compact 8 Compact 8 Compact 8 C**

#### **Suavizar**

Reduce la distorsión visual de las imágenes.

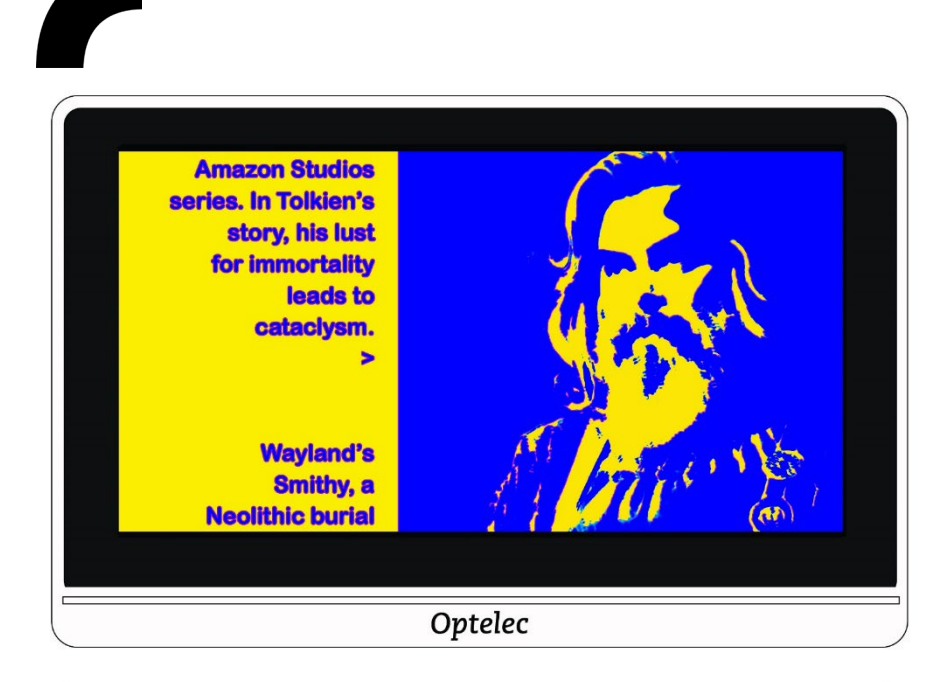

lion. These, together with The Hobbit and The Lord of the Rings, form a connected body of tales, poems, fictional histories, invented languages, and literary essays about a fantasy world called Arda and, within it, Middle-earth. Between 1951 and 1955, Tolkien applied the term legendarium to the larger part of these writings.

While many other authors had published works of fantasy before Tolkien, the great success of The

### **Solo borde**

Muestra únicamente las líneas y bordes de los objetos.

**Amezon Studios** series. In Tolkien's story, his lust for immortality leads to cataclysm.  $\delta$ **Wayland's** Smithy, a **Neolithic burial** Optelec lion. These, together with The Hobbit and The Lord of the Rings, form a connected body of tales, poems, fictional histories, invented languages, and literary essays about a fantasy world called Arda and, within It, Middle-earth. Between 1951 and 1955, Tolkien applied the term legendarium to the larger part of these wiltings. While many other authors had published works of fantasy before Tolkien, the great success of The

#### **Compact 8 Compact 8 Compact 8 Compact 8 Compact 8 Compact 8 Compact 8 Compact 8 Compact 8 Compact 8 Compact 8 Compact 8 Compact 8 Compact 8 Compact 8 Compact 8 Compact 8 Compact 8 Compact 8 Compact 8 Compact 8 Compact 8 C**

#### **Resaltar**

Resalta los bordes de las imágenes

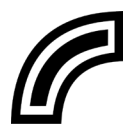

Puede seleccionar entre 5 colores para el resaltado de los bordes del texto y las imágenes. Cuando se toca la opción resaltar, se abre la pantalla Resaltado de bordes. Toque el color que desea aplicar al resaltado.

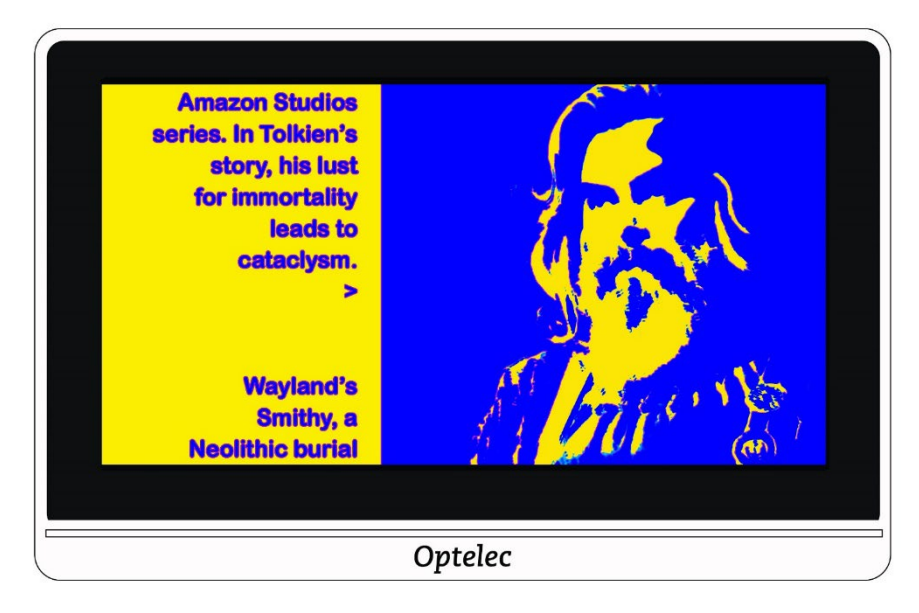

lion. These, together with The Hobbit and The Lord of the Rings, form a connected body of tales, poems, fictional histories, invented languages, and literary essays about a fantasy world called Arda and, within it, Middle-earth. Between 1951 and 1955, Tolkien applied the term legendarium to the larger part of these writings.

While many other authors had published works of fantasy before Tolkien, the great success of The

# <span id="page-48-0"></span>**6.5 Ajustes para daltonismo**

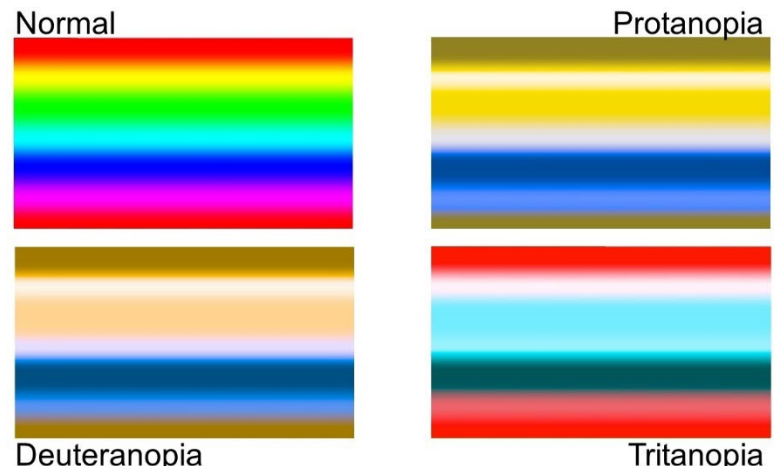

Este ampliador de vídeo se ha diseñado para aumentar la diferenciación entre los colores y así mejorar el contraste para ayudar a las personas que parecen los tres tipos de daltonismo. Para utilizar esta función, vaya a **menú Principal > Apariencia > Ajustes para daltonismo.** Deberá hacer un desplazamiento hacia abajo para ver esta opción.

Esta pantalla contiene cuatro recuadros. Inicialmente, los ajustes para daltonismo están **desactivados**. Si alguno de los recuadros se muestra en gris, tóquelo.

Esta función aborda tres tipos de daltonismo.

- La protanopia (problemas con el rojo) se detecta colocando un recuadro azul junto a otro gris.
- La Deuteranopia (problemas con el verde) se detecta colocando un recuadro verde junto a otro gris.
- La Tritanopia (problemas con el azul) se detecta colocando un recuadro amarillo junto a otro gris.

# <span id="page-49-0"></span>**7. Cambiar la configuración del sistema**

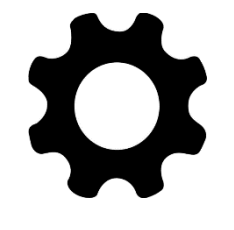

El menú Configuración permite modificar opciones de configuración esenciales del sistema. Para cambiar la configuración, deberá activar el modo avanzado para que la barra de botones de la parte superior esté disponible. Si solo se muestra la barra de la parte inferior, significa que está activado el modo Fácil. Para aprender a cambiar de modo, consulte [Los modos Fácil y Avanzado](#page-15-0) en la página [12.](#page-15-0)

A continuación del gráfico que describe el contenido del menú se ofrecen instrucciones para acceder a él.

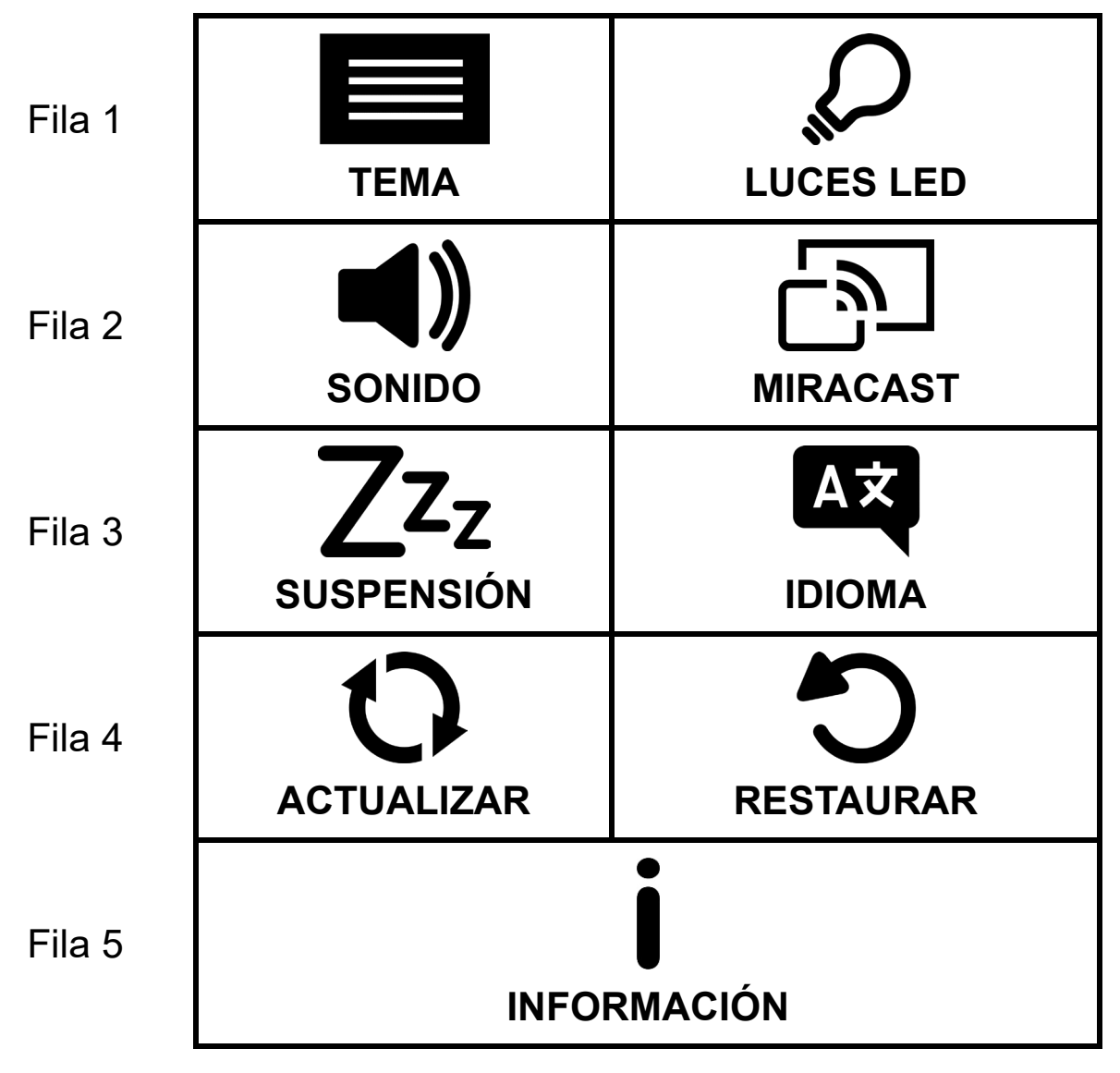

Para abrir el menú de Configuración:

- 1. Toque la pantalla para que se muestren las barra de botones.
- 2. Toque el botón de Menú en la esquina superior izquierda de la pantalla. Se abrirá el Menú Principal.
- 3. Toque el icono de Configuración en la esquina inferior derecha.

Se mostrará la pantalla Menú de Configuración.

La tabla siguiente define las opciones de este menú.

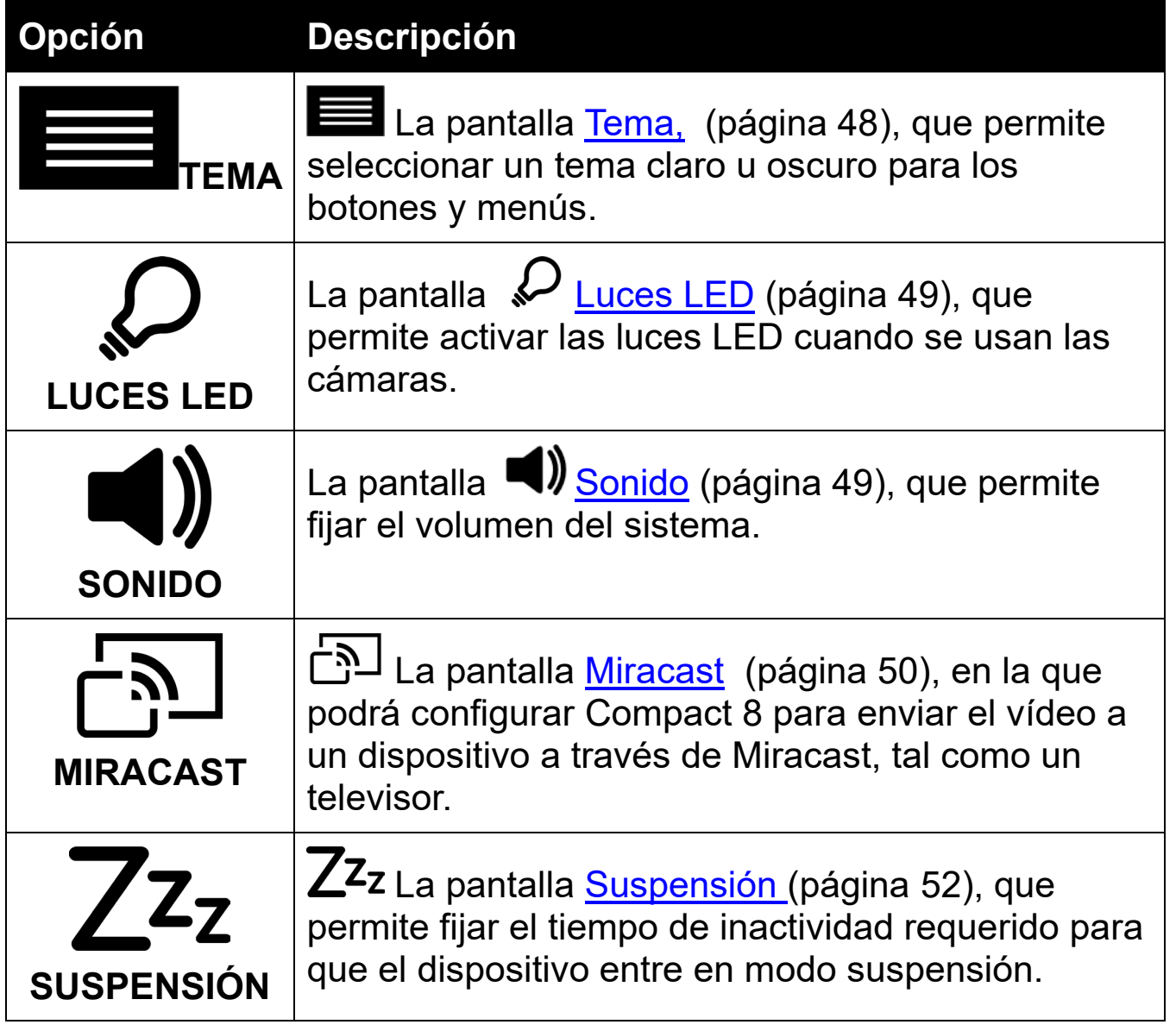

#### **Compact 8 Compact 8 Compact 8 Compact 8 Compact 8 Compact 8 Compact 8 Compact 8 Compact 8 Compact 8 Compact 8 Compact 8 Compact 8 Compact 8 Compact 8 Compact 8 Compact 8 Compact 8 Compact 8 Compact 8 Compact 8 Compact 8 C**

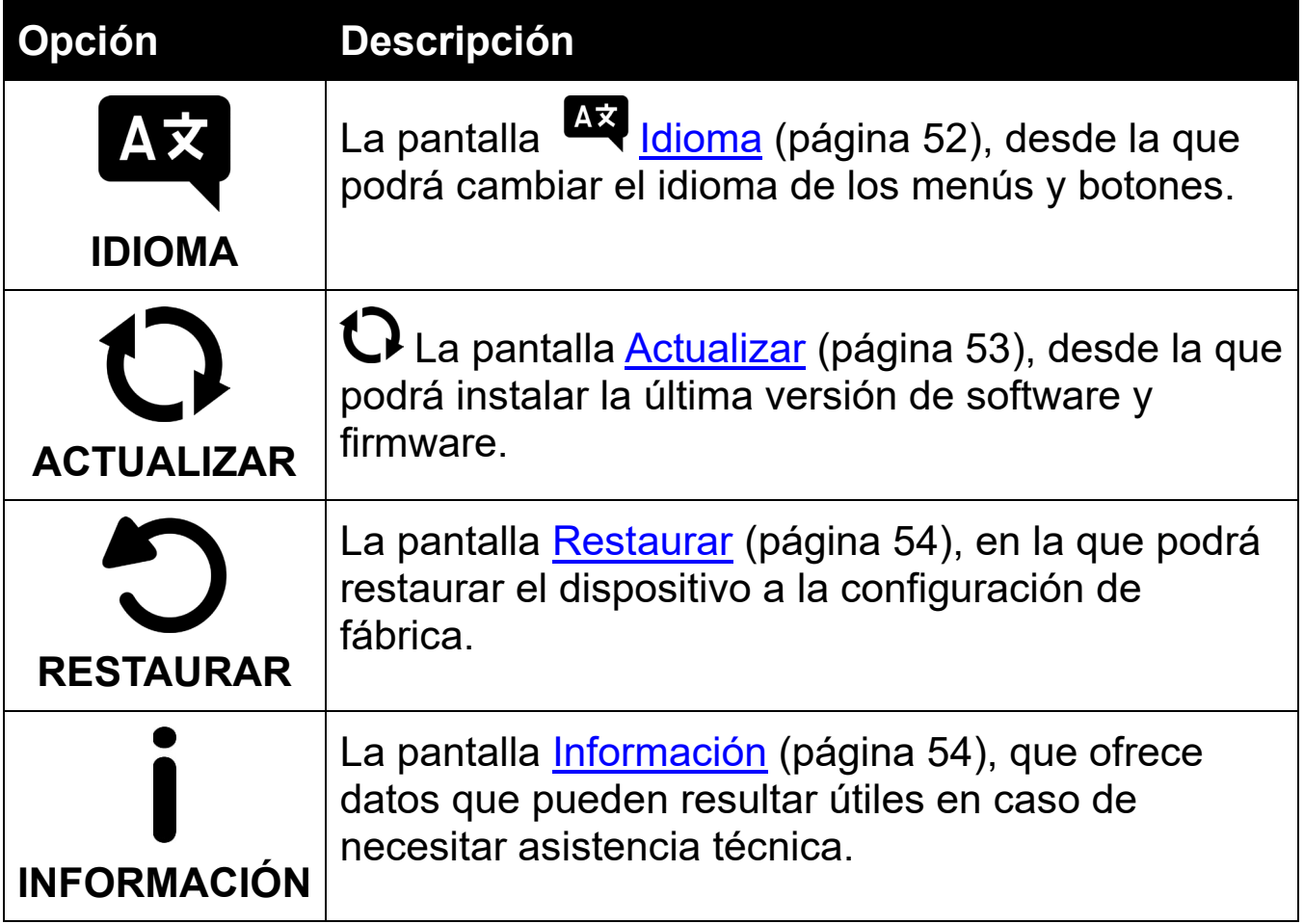

# <span id="page-51-0"></span>**7.1 Tema**

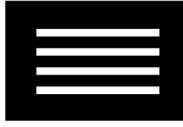

La pantalla Tema permite seleccionar un fondo claro u oscuro para los menús, pantallas y botones. Así, si selecciona **CLARO**, la pantalla mostrará texto negro sobre fondo blanco. Si selecciona **Oscuro**, el texto se mostrará en blanco y el fondo en negro.

# <span id="page-52-0"></span>**7.2 Luces LED**

Esta pantalla permite activar y desactivar la luz de la cámara de mesa (etiquetada **LUPA** en la pantalla Luces LED) y la luz de la cámara a distancia (etiquetada **VISTA A DISTANCIA**).

La luz denominada **Lupa** se emplea con la cámara de mesa para la lectura de documentos con el soporte abierto. Inicialmente esta luz está activada.

La luz denominada **Vista a distancia** se emplea con la cámara a distancia para ver objetos a corta distancia con el soporte cerrado. Inicialmente esta luz está desactivada.

Toque el cuadrado para activar o desactivar las luces de cada cámara. Cuando el recuadro y la marca están seleccionados, la luz está activada.

Deslice hacia la derecha paar seleccionar la marca de verificación y activar las luces.

Deslice hacia la izquierda para seleccionar la **X** y desactivar las luces.

# <span id="page-52-1"></span>**7.3 Sonido**

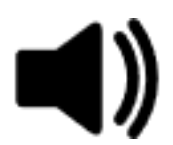

La pantalla Sonido permite modificar el volumen de los sonidos del sistema, tales como el sonido de la cámara cuando se hace una captura. El nuevo volumen se aplica de forma inmediata.

#### **Compact 8 Compact 8 Compact 8 Compact 8 Compact 8 Compact 8 Compact 8 Compact 8 Compact 8 Compact 8 Compact 8 Compact 8 Compact 8 Compact 8 Compact 8 Compact 8 Compact 8 Compact 8 Compact 8 Compact 8 Compact 8 Compact 8 C**

El volumen puede modificarse de varias formas:

Deslice el botón de Volumen hacia la derecha para subirlo y hacia la izquierda para bajarlo. Cada vez que cambia le nivel de sonido se oye una breve señal acústica que refleja el volumen seleccionado. Cuando el sonido está activado, la sección **SILENCIAR** de la pantalla no está seleccionada y se resalta la **X**.

X<sub>Utilice</sub> la barra Sí/No bajo el icono Silenciar. Cuando el sonido está desactivado, la sección SILENCIAR se muestra resaltada.

**XV** Para silenciar los sonidos del sistema, toque a la derecha la **casilla de verificación** en la parte inferior de la pantalla. Cuando el sonido está desactivado, el fondo de la parte inferior de la pantalla cambia de color y el indicador de volumen en la parte superior se desplaza totalmente a la izquierda.

Para activar el sonido, toque a la izquierda para resaltar la **X** en la parte inferior de la pantalla. Si ya ha guardado un nivel de volumen con anterioridad, el equipo lo recordará y el indicado se desplaza al nivel seleccionado.

# <span id="page-53-0"></span>**7.4 Miracast**

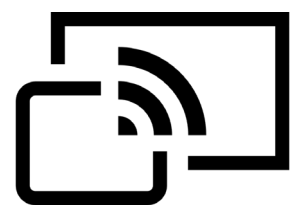

**Miracast**® es un protocolo de conexión inalámbrica con un monitor. Podría describirse como una conexión en la que la WiFi sustituye a un cable USB HDMI del dispositivo a un ordenador, televisor, tableta o teléfono móvil.

**Nota:** Miracast no requiere Bluetooth.

Para utilizar Miracast, debe disponer de un ordenador u otro monitor compatible con Miracast y que permita establecer una conexión. Consulte la documentación del dispositivo.

#### **Optelec** Compact 8

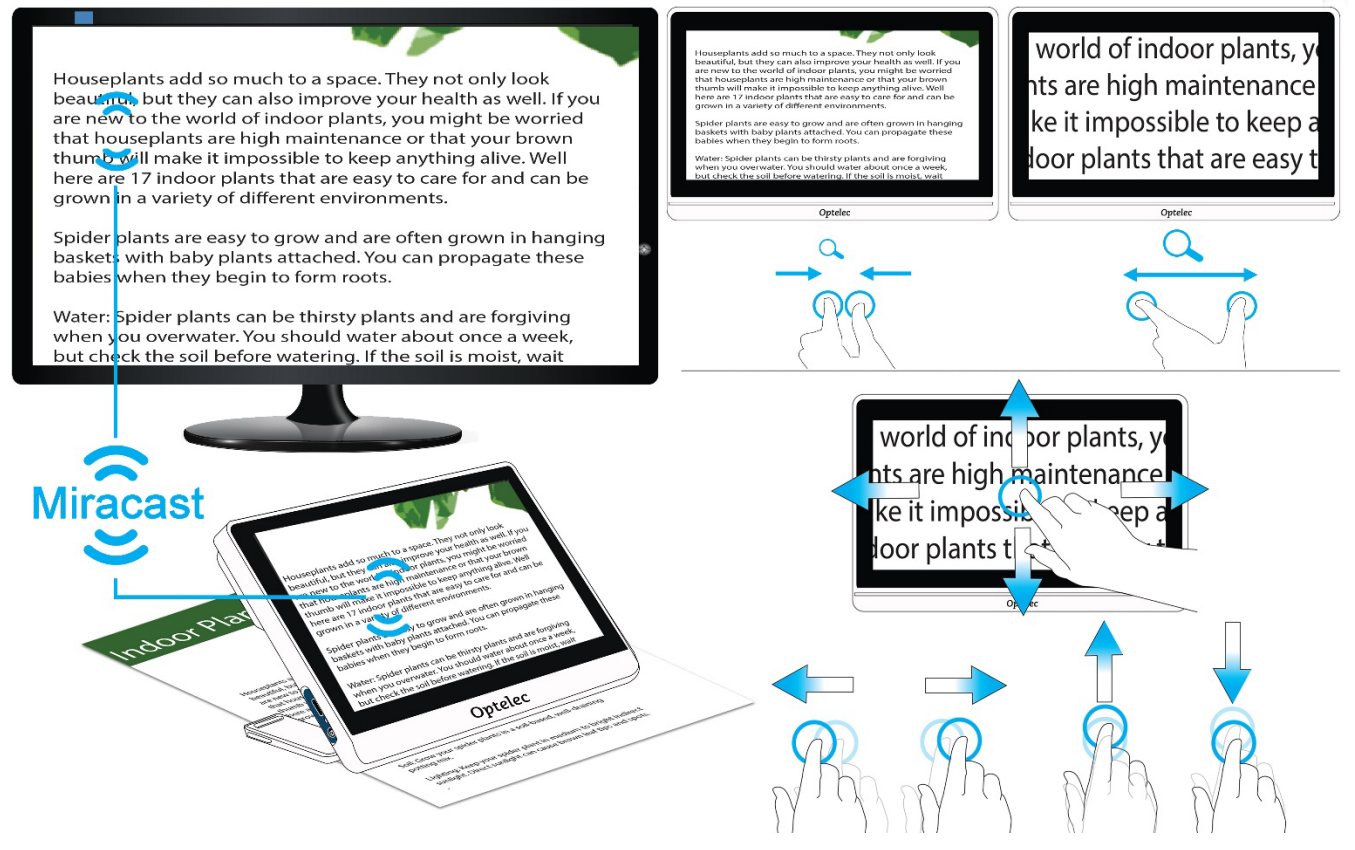

Para que la calidad de la conexión sea óptima, Compact 8 debe estar a una distancia de un metro del monitor o televisor. Puede producirse un pequeño retraso en función de la conexión.

En el dispositivo conectado se mostrará un duplicado de la pantalla del ampliador de vídeo. Si desplaza una imagen, el desplazamiento se reflejará en el monitor conectado.

Para activar Miracast en Compact 8 y conectarlo a otro monitor:

- 1. Vaya al **menú principal > Configuración > Miracast**.
- 2. En la esquina superior derecha de la pantalla Miracast, haga un barrido del botón Activad/desactivado hacia la derecha para seleccionar la casilla de verificación.

#### **Compact 8** Optelec

- 3. Compact 8 buscará automáticamente los dispositivos disponibles y los mostrará en pantalla. Toque el nombre de un dispositivo para conectar. En la pantalla que aparece, toque **Conectar**. Para volver a la pantalla **Miracast** sin conectar, toque **Omitir**. La conexión podría tardar hasta un minuto en establecerse. Una vez establecida, en la pantalla de Compact 8 y en la del monitor aparecerá el mismo contenido.
- 4. Para desconectar, vuelva a la pantalla Miracast. En la esquina superior derecha, haga un barrido del botón hacia la izquierda para seleccionar la X.

# <span id="page-55-0"></span>**7.5 Suspensión**

 $7z<sub>7</sub>$ 

El tiempo de suspensión indica el tiempo de inactividad que deberá transcurrir antes de que Compact 8 entre en el modo suspensión. El mínimo es **Desactivado** y el máximo, **30 minutos**. Si toca **15 Min**, por ejemplo, el dispositivo entrará en suspensión cuando transcurran 15 minutos de inactividad.

Si toca **Desactivado**, el dispositivo no entrará en suspensión sea cual sea el tiempo de inactividad. Esta opción no se recomienda, ya que el modo suspensión permite ahorrar batería.

# <span id="page-55-1"></span>**7.6 Idioma**

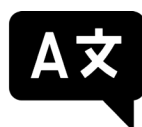

En la pantalla Idioma, toque el idioma en el que desea que aparezcan los botones y menús. El cambio se aplica de forma inmediata.

**Precaución:** Asegúrese de seleccionar el idioma correcto antes de salir de la pantalla.

El idioma se selecciona cuando se enciende el dispositivo por primera vez, pero puede modificarlo desde esta pantalla en cualquier momento.

# <span id="page-56-0"></span>**7.7 Actualizar**

Para obtener el mejor rendimiento posible, debe actualizar Compact 8 periódicamente para instalar la última versión de software disponible. Para llevar a cabo la actualización, necesitará un dispositivo de almacenamiento o un cable dual (USB-C y USB-A).

**Nota:** Se recomienda actualizar con un dispositivo de almacenamiento. Sin embargo, también puede utilizar un cable. para ello, copie el archivo de actualización en el directorio principal del dispositivo, vaya al paso 2 y omita el paso 3.

Para actualizar el dispositivo:

1. Descargue el archivo de actualización del sitio Web de Optelec y cópielo en un dispositivo de almacenamiento dual. El archivo, con extensión VHU (Vispero Hardware Update), actualiza tanto el firmware como el software de Compact 8.

**Nota:** Puede utilizar un dispositivo USB-A con un adaptador a USB-C.

2. En el icono del menú Principal, compruebe que la batería del dispositivo está cargada al menos al 50%. Cargue el dispositivo si es necesario.

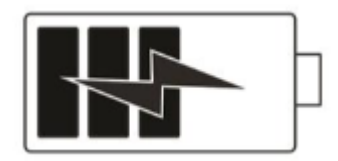

- 3. Inserte la memoria USB-C en el puerto USB de Compact 8.
- 4. Vaya al **menú principal > Configuración > Actualizar**.

**Nota:** Si aparece el mensaje "Inserte la memoria USB", dé la vuelta al dispositivo USB y vuelva a insertarlo.

5. Toque **ACTUALIZAR** . Durante la actualización, que puede prolongarse varios minutos, aparecerán mensajes de estado. El dispositivo se reiniciará cuando finalice la actualización.

**Precaución:** No extraiga el dispositivo hasta que finalice la actualización. Si lo hace, el dispositivo podría dejar de responder y necesitar reparación.

6. Tras la actualización se activará la vista en Tiempo real.

### <span id="page-57-0"></span>**7.8 Restaurar**

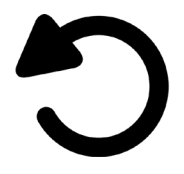

Si no está satisfecho con la configuración del dispositivo, siempre puede restaurarlo a la configuración de fábrica. Se activará el modo Fácil y todas las opciones de configuración volverán al estado inicial. Se eliminarán las combinaciones de colores y otras opciones que usted haya configurado.

**Nota:** Las imágenes guardadas no se borrarán si restaura la configuración de Compact 8. Solo cambiará la configuración.

para restaurar Compact 8 a la configuración de fábrica, vaya al **menú Principal > Configuración > Restaurar**. Se mostrará una pantalla de confirmación. Si toca **Sí**, la configuración se restaurará y volverá a la vista en Tiempo real en el modo Fácil.

# <span id="page-57-1"></span>**7.9 Información**

Esta pantalla ofrece información acerca del producto, concretamente las versiones de firmware y software, el nombre de la plataforma y el número de serie. A continuación se describen las opciones de

**ASISTENCIA TÉCNICA** y **CRÉDITOS**, que se muestran en la parte inferior de la pantalla.

### *Asistencia técnica*

Esta página ayuda a evaluar y corregir problemas del sistema. Solo la necesitará si su distribuidor o el departamento de [Asistencia técnica](#page-60-0) así lo requieren. Antes de llamar o escribir un correo para solicitar asistencia, tenga en cuenta estas sugerencias.

- Escriba una breve descripción del problema con un ejemplo, explicando los pasos que permiten reproducirlo. Haga fotos si es posible.
- Apunte los números que aparecen en la pantalla de Información. Versión de la aplicación, versión de HAL, plataforma y número de serie.

#### **Exportar archivo de asistencia técnica**

Si se le pide que envíe un archivo de Asistencia técnica, siga estas instrucciones:

- 1. Inserte un dispositivo USB-C en Compact 8.
- 2. Vaya a **Menú Principal > Configuración > Menú de Información > Asistencia técnica**.
- 3. Toque **EXPORTAR ASISTENCIA Técnica** para export arCompact8SupportData.zip. Cuando vea el mensaje que informa de que los datos de asistencia técnica se han copiado, puede extraer el dispositivo USB.
- 4. Copie el archivo exportado en un dispositivo desde el que pueda escribir un correo.
- 5. Adjunte el archivo a un correo. En el correo, incluya una e [descripción concisa](#page-59-0) del problema y la información que se le haya solicitado desde Asistencia técnica.
- 6. Envíe el correo a la dirección que se le haya proporcionado.
- 7. Borre el archivo de Asistencia técnica sien

#### **Borrar el archivo de Asistencia técnica**

Si el departamento de asistencia le pide que borre el archivo de asistencia técnica:

- 1. Vaya a **Menú Principal > Configuración > Menú de Información > Asistencia técnica**.
- 2. Toque **BORRAR ARCHIVO DE ASISTENCIA TÉCNICA**.
- 3. En la pantalla de confirmación, toque **SÍ**.

## <span id="page-59-0"></span>*Créditos*

Esta página ofrece información detallada acerca de las patentes, marcas registradas y licencias de Compact 8.

# <span id="page-60-0"></span>**Oficinas de Optelec**

#### **Optelec Europa**

Pesetastraat 5a 2991 XT Barendrecht The Netherlands T: +31 (0)88 678 3444 www.optelec.com

#### **Optelec U.S.**

17757 US Hwy 19 N, Suite 560 Clearwater, FL 33764  $U.S.A$ T: +1 (800) 444-4443 www.optelec.com

#### **Optelec GmbH**

Fritzlarer Strasse 25 34613 Schwalmstadt **Germany** T: +49 669 196 170 www.optelec.de

### **Optelec UK**

Unit B, Plot 5, Merlin Way Quarry Hill Industrial Estate Ilkeston, Derbyshire, DE7 4RA United Kingdom T: +44 0800 1456115 www.lowvisionshop.co.uk

#### **Optelec Nederland B.V.**

Pesetastraat 5a 2991 XT Barendrecht The Netherlands T: +31 (0)88 678 3555 www.optelec.ni

#### **Optelec Canadá**

1812 Marie-Victorin Longueuil, QC J4G 1Y9 Canada T: +1 (450) 677-1171 [www.optelec.ca](http://www.optelec.ca/)

**Optelec NV** Baron Ruzettelaan 29 8310 Brugge Belgium T: +32 (0)50 35 75 55 www.optelec.be

Optelec

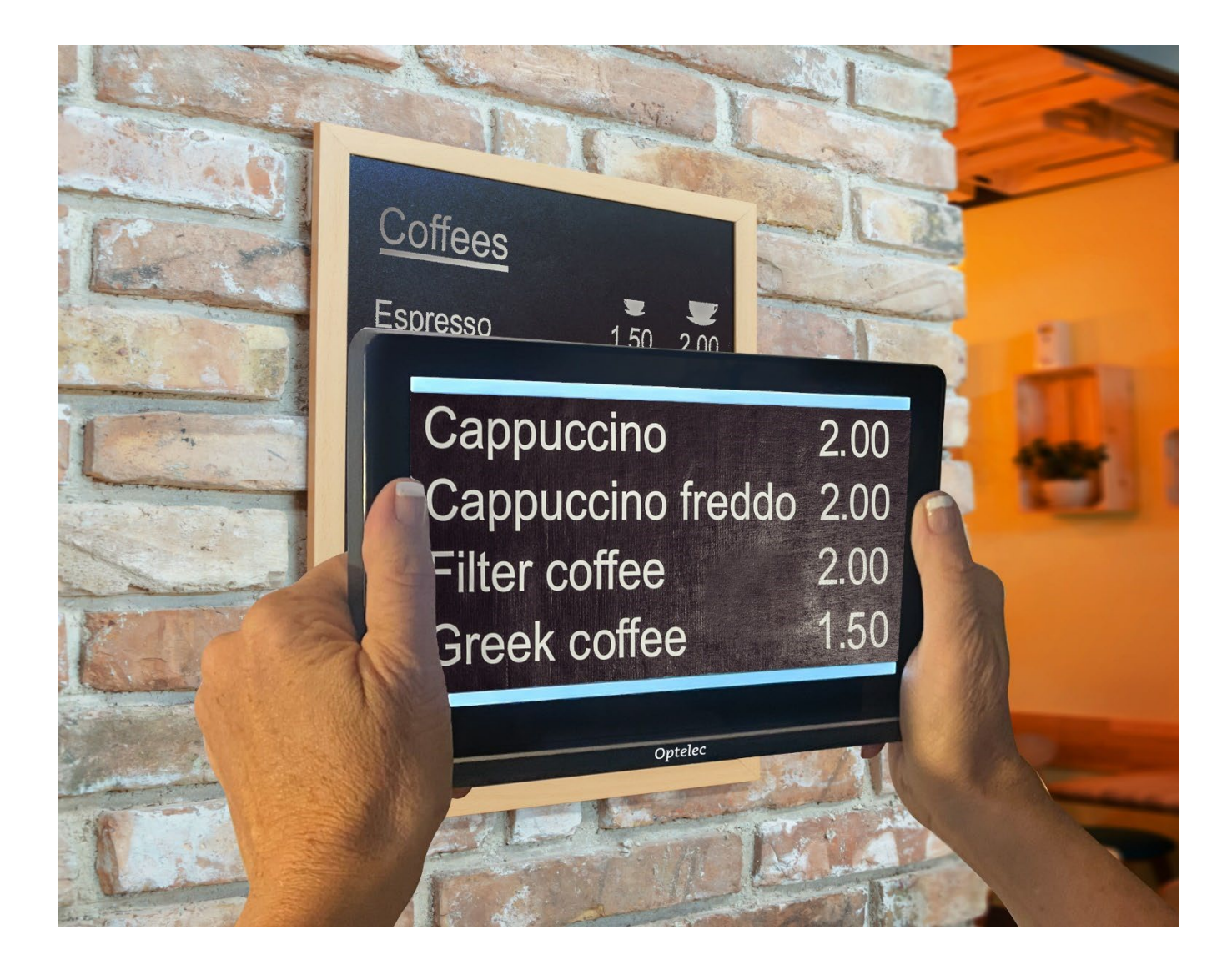

### **DOC-000929 Rev. A CP8, 2022-12**